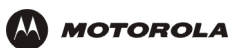

4 Click Local Area Connection *number*. The value of *number* varies from system to system. The Local Area Connection *number* Status window is displayed:

| Local Area Connection 2 Status     | <u>? ×</u> |
|------------------------------------|------------|
| General                            |            |
| ConnectionStatus:                  | Connected  |
| Duration:                          | 00:04:20   |
| Speed:                             | 750.0 Kbps |
| Activity<br>Sent — B<br>Packets: 0 | Received   |
| Properties Disable                 |            |
|                                    | Close      |

5 Click **Properties**. Information similar to the following window is displayed:

| ocal Area Connection                                                                                                    | 2 Properties                         | <u>? ×</u> |  |
|----------------------------------------------------------------------------------------------------|--------------------------------------|------------|--|
| General                                                                                                    |                                      |            |  |
| Connect using:                                                                                                    |                                      |            |  |
| 🖳 Motorola SurfBo                                                                                                    | ard SBG USB Gatewa                   | y ay       |  |
|                                                                                                    |                                      | Configure  |  |
| Components checked                                                                                                    | are used by this conne               | ection:    |  |
| File and Printer     Internet Protoc                                                                                                    | Sharing for Microsoft<br>ol (TCP/IP) | Netwolks   |  |
| Install                                                                                                    | Uninstall                            | Properties |  |
| Description                                                                                                    |                                      |            |  |
| Transmission Control Protocol/Internet Protocol. The default<br>wide area network protocol that provides communication<br>across diverse interconnected networks. |                                      |            |  |
| Show icon in taskbar when connected                                                                                                    |                                      |            |  |
|                                                                                                    | CI                                   | ose Cancel |  |

6 If Internet Protocol (TCP/IP) is in the list of components, TCP/IP is installed. You can skip to step 10.

If Internet Protocol (TCP/IP) is not in the list, click **Install**. The Select Network Component Type window is displayed:

| ? ×    |
|--------|
|        |
| Add    |
|        |
| Cancel |
|        |
|        |
|        |
|        |

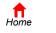

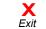

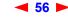

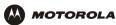

7 Click **Protocol** on the Select Network Component Type window and click **Add**. The Select Network Protocol window is displayed:

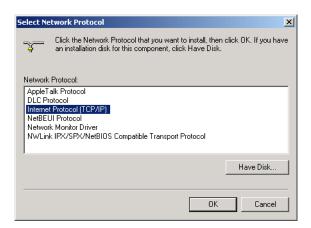

- 8 Click Internet Protocol (TCP/IP).
- 9 Click **OK**. The Local Area Connection *number* Properties window is re-displayed.

| Local Area Connection 2 Properties                                                                                                    |  |  |  |
|----------------------------------------------------------------------------------------------------|--|--|--|
| General                                                                                                    |  |  |  |
| Connect using:                                                                                                    |  |  |  |
| Motorola SurfBoard SBG USB Gateway ay                                                                                                    |  |  |  |
| Configure                                                                                                    |  |  |  |
| Components checked are used by this connection:                                                                                                    |  |  |  |
|                                                                                                    |  |  |  |
|                                                                                                    |  |  |  |
| Description<br>Transmission Control Protocol/Internet Protocol. The default<br>wide area network protocol that provides communication<br>across diverse interconnected networks.<br>Show icon in taskbar when connected |  |  |  |
|                                                                                                    |  |  |  |
| Close                                                                                                    |  |  |  |

**10** Be sure the box next to Internet Protocol (TCP/IP) is selected.

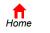

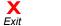

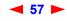

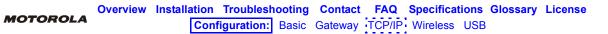

11 Click **Properties**. The Internet Protocol (TCP/IP) Properties window is displayed:

| ernet Protocol (TCP/IP) Pro                     | operties                                                                              |
|-------------------------------------------------|---------------------------------------------------------------------------------------|
| eneral                                          |                                                                                       |
|                                                 | d automatically if your network supports<br>eed to ask your network administrator for |
| Obtain an IP address auto                       | matically                                                                             |
| $\square^{\bigcirc}$ Use the following IP addre | :22:                                                                                  |
| [P address:                                     |                                                                                       |
| S <u>u</u> bnet mask:                           |                                                                                       |
| Default gateway:                                | and the second second                                                                 |
| Obtain DNS server addres                        |                                                                                       |
| C Use the following DNS ser                     | ver addresses:                                                                        |
| Preferred DNS server:                           |                                                                                       |
| <u>A</u> lternate DNS server:                   |                                                                                       |
|                                                 | Ad <u>v</u> anced                                                                     |
|                                                 | OK Cancel                                                                             |

- 12 Be sure Obtain IP address automatically and Obtain DNS server address automatically are selected.
- **13** Click **OK** to accept the TCP/IP settings.
- 14 Click **Close** to close the Local Area Connection *number* Properties window.
- 15 Click **OK** when prompted to restart the computer and click **OK** again.

When you complete the TCP/IP configuration, go to "Verifying the IP Address in Windows 2000 or Windows XP".

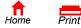

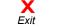

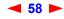

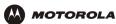

## Configuring TCP/IP in Windows XP

1 On the Windows desktop, click **Start** to display the Start window:

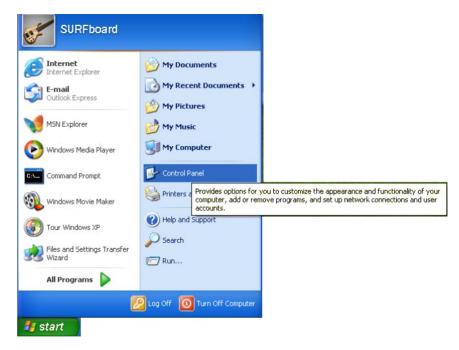

2 Click Control Panel to display the Control Panel window. The display varies, depending on the Windows XP view options. If the display is a Category view as shown below, continue with step 3. Otherwise, skip to step 5.

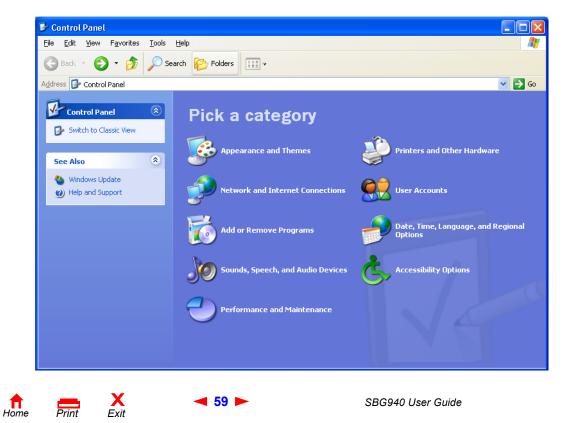

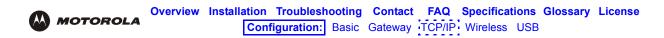

3 Click Network and Internet Connections to display the Network and Internet Connections window:

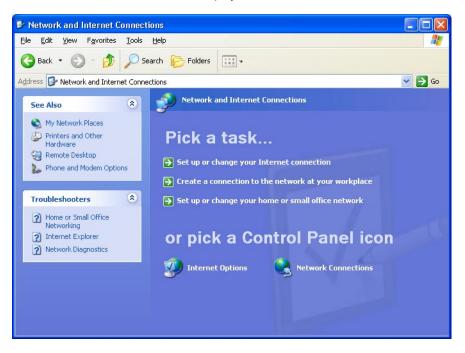

- 4 Click Network Connections to display the LAN or High-speed Internet connections. Skip to step 7.
- 5 If a classic view similar to below is displayed:

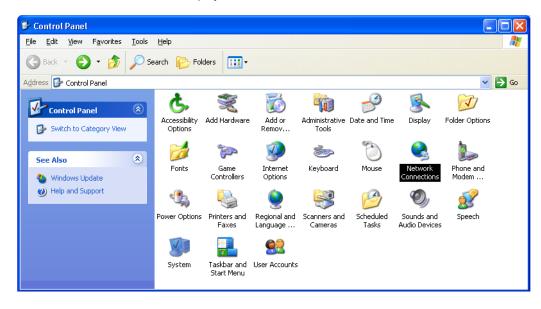

6 Double-click **Network Connections** to display the LAN or High-speed Internet connections.

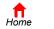

Print

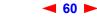

X Exit

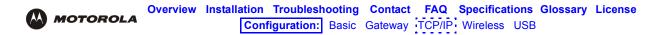

7 Right-click on the network connection. If more than one connection is displayed, be sure to select the one for your network interface:

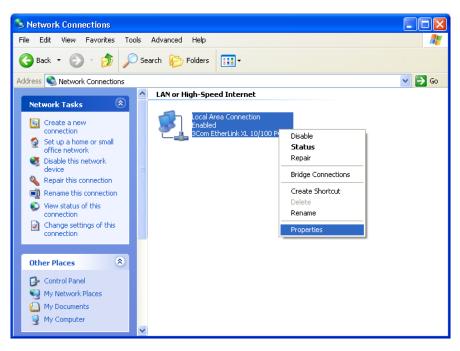

8 Select **Properties** from the pop-up menu to display the Local Area Connection Properties window:

| 🕹 Local Area Connection Properties 🛛 🔹 💽                                                                                                    |
|----------------------------------------------------------------------------------------------------|
| General Authentication Advanced                                                                                                    |
| Connect using:                                                                                                    |
| B 3Com EtherLink XL 10/100 PCI For Complete PC Manage                                                                                                    |
| Configure                                                                                                    |
| This connection uses the following items:                                                                                                    |
| Client for Microsoft Networks     Client for Microsoft Networks     One File and Printer Sharing for Microsoft Networks     One Packet Scheduler     One Packet Scheduler     Thtemet Protocol (TCP/IP) |
| Install Uninstall Properties                                                                                                    |
| Description<br>Transmission Control Protocol/Internet Protocol. The default<br>wide area network protocol that provides communication<br>across diverse interconnected networks.                        |
| Show icon in notification area when connected                                                                                                    |
| OK Cancel                                                                                                    |

9 On the Local Area Connection Properties window, be sure Internet Protocol (TCP/IP) is selected. If it is not selected, select it.

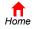

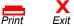

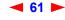

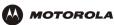

**10** Select **Internet Protocol (TCP/IP)** and click **Properties** to display the Internet Protocol (TCP/IP) Properties window:

| Internet Protocol (TCP/IP)                                                                                                    | Properties 🛛 🛛 🛛  |  |  |  |  |
|----------------------------------------------------------------------------------------------------|-------------------|--|--|--|--|
| General Alternate Configuration                                                                                                    | m                 |  |  |  |  |
| You can get IP settings assigned automatically if your network supports<br>this capability. Otherwise, you need to ask your network administrator for<br>the appropriate IP settings. |                   |  |  |  |  |
| Obtain an IP address au                                                                                                    | tomatically       |  |  |  |  |
| Use the following IP add                                                                                                    | ress:             |  |  |  |  |
| IP address:                                                                                                    |                   |  |  |  |  |
| Sybnet mask:                                                                                                    |                   |  |  |  |  |
| Default gateway:                                                                                                    | · · · · · ·       |  |  |  |  |
|                                                                                                    |                   |  |  |  |  |
| OUs <u>e</u> the following DNS s                                                                                                    | erver addresses:  |  |  |  |  |
| Preferred DNS server:                                                                                                    |                   |  |  |  |  |
| Alternate DNS server:                                                                                                    |                   |  |  |  |  |
|                                                                                                    | Ad <u>v</u> anced |  |  |  |  |
|                                                                                                    | OK Cancel         |  |  |  |  |

- **11** Verify that the settings are correct, as shown above.
- 12 Click OK to close the TCP/IP Properties window.
- **13** Click **OK** to close the Local Area Connection Properties window.

When you complete the TCP/IP configuration, go to "Verifying the IP Address in Windows 2000 or Windows XP".

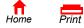

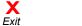

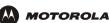

## Verifying the IP Address in Windows 95, Windows 98, or Windows Me

To check the IP address:

- 1 On the Windows Desktop, click **Start**.
- 2 Select **Run**. The Run window is displayed.
- **3** Type **winipcfg.exe** and click **OK.** The IP Configuration window is displayed. The Ethernet Adapter Information field will vary depending on the system, as shown in the following examples:

| Provide the second second seco | n               |                 |                      | _ 🗆 🗙 |
|----------------------------------------------------------------------------------------------------|-----------------|-----------------|----------------------|-------|
|                                                                                                    |                 | Motorola        | USB Cable Mode       | m 🔽   |
| Adapter Addr                                                                                                    | Adapter Address |                 | -0E-D2-F4-46         |       |
| IP Addr                                                                                                    | IP Address      |                 | 2.168.0.2            |       |
| Subnet Ma                                                                                                    | Subnet Mask     |                 | 5.255.255.0          |       |
| Default Gateway                                                                                                    |                 | 19              | 92.168.0.1           |       |
| ОК                                                                                                    |                 | elease          | Renew                |       |
| Release All                                                                                                    | Re              | ne <u>w</u> All | <u>M</u> ore Info >> |       |

| Maile Configuration          |                   |                                       | _ 🗆 🗵 |
|------------------------------|-------------------|---------------------------------------|-------|
| Ethernet Adapter Information | 1                 |                                       |       |
|                              | PPP Ada           | apter.                                | •     |
| Adapter Addre<br>IP Addre    | ioconinoc         | pter.<br>90x Ethernet Adap<br>0.0.0.0 | lter  |
| Subnet Ma                    | sk                | 0.0.0.0                               |       |
| Default Gatewa               | зу                |                                       |       |
| OK                           | Releage           | Renew                                 |       |
| Rele <u>a</u> se All         | Rene <u>w</u> All | <u>M</u> ore Info >>                  |       |

| 🕎 IP Configuration           |                                          | Main IP Configuration            | _ 🗆 🗵                 |
|------------------------------|------------------------------------------|----------------------------------|-----------------------|
| Ethernet Adapter Information |                                          | Ethernet Adapter Information     |                       |
|                              | P Adapter.                               | 3Com 3C90                        | x Ethernet Adapter 💌  |
| Adapter Address 30           | P Adapter.<br>iom 3C90x Ethernet Adapter | Adapter Address 00-10-4          | 8-93-91-48            |
|                              | otorola USB Cable Modem                  | IP Address 192.                  | .168.0.3              |
| Subnet Mask                  | 0.0.0.0                                  | Subnet Mask 255.25               | 55.255.0              |
| Default Gateway              |                                          | Default Gateway 192.             | .168.0.1              |
| OK Relea                     |                                          | OK Release Release All Renew All | Renew<br>More Info >> |

The values for Adapter Address, IP Address, Subnet Mask, and Default Gateway on the PC will be different than in the images.

In Windows 98, if "Autoconfiguration" is displayed before the IP Address as in the following image, call your service provider.

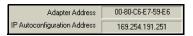

- 4 Select the adapter name the Ethernet card or USB device.
- 5 Click Renew.
- 6 Click **OK** after the system displays an IP address.

If after performing this procedure the computer cannot access the Internet, call your cable provider for help.

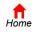

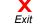

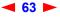

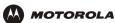

## Verifying the IP Address in Windows 2000 or Windows XP

To check the IP address:

- 1 On the Windows Desktop, click **Start**.
- 2 Select Run. The Run window is displayed.
- **3** Type **cmd** and click **OK** to display a command prompt window.
- **4** Type **ipconfig** and press **ENTER** to display the IP configuration. A display similar to the following indicates a normal configuration:

| C:\WINNT\System32\cmd.exe                                                                  | _ 🗆 × |
|--------------------------------------------------------------------------------------------|-------|
| Microsoft Windows 2000 [Version 5.00.2195]<br>(C) Copyright 1985-2000 Microsoft Corp.      | -     |
| C:∖>ipconfig                                                                               | _     |
| Windows 2000 IP Configuration                                                              |       |
| Ethernet adapter Local Area Connection 2:                                                  |       |
| Connection-specific DNS Suffix .: surfboard.com<br>IP Address : 192.168.8.4<br>Subnet Mask |       |
| Ethernet adapter Local Area Connection:                                                    |       |
| Media State Cable Disconnected                                                             |       |
| C:\>                                                                                       |       |
|                                                                                            |       |

If an Autoconfiguration IP Address is displayed as in the following window, there is an incorrect connection between the PC and the SBG940 or there are cable network problems. Check the cable connections and determine if you can view cable-TV channels on your television:

| 🖾 cmd                                                                                                    | _ D × |
|----------------------------------------------------------------------------------------------------|-------|
| Microsoft Windows 2000 [Version 5.00.2195]<br>(C) Copyright 1985-2000 Microsoft Corp.                                           |       |
| C:\>ipconfig                                                                                                    |       |
| Windows 2000 IP Configuration                                                                                                   |       |
| Ethernet adapter Local Area Connection 2:                                                                                       |       |
| Connection-specific DNS Suffix .:<br>Autoconfiguration IP Address: 169.254.45.20<br>Subnet Mask: 255.255.0.0<br>Default Gateway |       |
| C:\>                                                                                                    | •     |

After verifying the cable connections and proper cable-TV operation, renew the IP address.

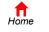

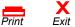

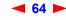

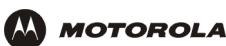

To renew the IP address:

1 Type **ipconfig** /**renew** and press **ENTER**. If a valid IP address is displayed as shown, Internet access should be available.

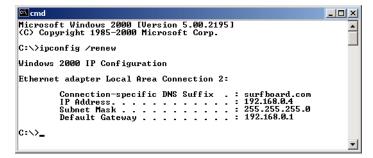

2 Type **exit** and press **ENTER** to return to Windows.

If after performing this procedure the computer cannot access the Internet, call your cable provider for help.

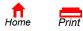

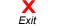

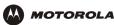

# Setting Up Your Wireless LAN

You can use the SBG940 as an access point for a wireless LAN (WLAN) without changing its default settings.

## Caution!

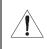

To prevent unauthorized eavesdropping or access to WLAN data, you must enable wireless security. The default SBG940 settings provide no wireless security. After your WLAN is operational, be sure to enable wireless security.

To enable security for your WLAN, you can do the following on the SBG940:

| То                                                         | Perform                               | Use in Setup Program                   |
|------------------------------------------------------------|---------------------------------------|----------------------------------------|
| Encrypt wireless transmissions<br>and restrict WLAN access | Encrypting Wireless LAN Transmissions | Wireless > SECURITY — basic Page       |
| Further prevent unauthorized<br>WLAN intrusions            | Restricting Wireless LAN Access       | Wireless > SECURITY — advanced<br>Page |

Connect at least one computer to the SBG940 Ethernet or USB port to perform configuration. Do not attempt to configure the SBG940 over a wireless connection.

You need to configure each wireless client (station) to access the SBG940 LAN as described in "Configuring the Wireless Clients".

#### Caution!

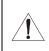

Never provide your ESSID, WPA or WEP passphrase, or WEP key to anyone who is not authorized to use your WLAN.

For descriptions of all wireless configuration fields, see "Configuring a Wireless Client with the Network Name (ESSID)".

Another common-sense step to improve wireless security is to place wireless components away from windows. This decreases the signal strength outside the intended area.

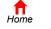

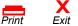

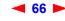

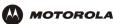

## **Encrypting Wireless LAN Transmissions**

To prevent unauthorized viewing of data transmitted over your WLAN, you must encrypt your wireless transmissions.

Use the Wireless > SECURITY — basic Page to encrypt your transmitted data. Choose one of:

| Configure on the SBG940                                                                                                | Required On Each Wireless Client                                                                                                    |  |  |
|----------------------------------------------------------------------------------------------------|----------------------------------------------------------------------------------------------------|--|--|
| If all of your wireless clients support Wi-Fi<br>Protected Access (WPA), we recommend<br>Configuring WPA on the SBG940 | If you use a local pre-shared key (WPA-PSK) passphrase, you must configure the identical passphrase to the SBG940 on each wireless client. Home and small-office settings typically use a local passphrase. |  |  |
|                                                                                                    | Configuring a RADIUS server requires specialized knowledge that is beyond the scope of this guide. For more information, contact your network administrator.                                                |  |  |
| Otherwise, perform Configuring WEP on the SBG940                                                                       | You must configure the identical WEP key to the SBG940 on each wireless client.                                                                                                    |  |  |

If all of your wireless clients support WPA encryption, we recommend using WPA instead of WEP because WPA:

- Provides much stronger encryption and is more secure
- Provides authentication to ensure that authorized users only can log in to your WLAN
- Is much easier to configure
- Uses a standard algorithm on all compliant products to generate a key from a textual passphrase
- Will be incorporated into the new IEEE 802.11i wireless networking standard

For new wireless LANs, we recommend purchasing client adapters that support WPA, such as the Motorola Wireless Notebook Adapter WN825G, Wireless PCI Adapter WPCI810G, and Wireless USB Adapter WU830G. For more information about the benefits of WPA, see the Wi-Fi Protected Access web page http://www.wifialliance.org/OpenSection/protected\_access.asp.

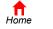

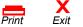

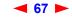

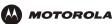

Cable Gate Wire Firew Adm i Info

X Log

## **Configuring WPA on the SBG940**

To enable WPA and set the key on the SBG940:

- 1 On the SBG940 Setup Program left panel, click Wireless.
- 2 Click the **SECURITY** tab to display the Wireless > SECURITY basic page:

|                                   |              | SECURIT                    | Y MODE                 |                                         |
|-----------------------------------|--------------|----------------------------|------------------------|-----------------------------------------|
| <u>Security Mode</u>              |              | O No                       | one 🔿 WI               | EP 💽 WPA                                |
|                                   |              | Ap                         | ply                    |                                         |
|                                   |              | <u> </u>                   |                        |                                         |
|                                   |              |                            |                        |                                         |
| <u>WEP</u><br>Passphrase          |              |                            |                        |                                         |
| WEP<br>Authentication             | Yes Op       | en                         | No SI                  | hared Key                               |
| <u>Encryption</u>                 | No Ena       | ible 64-Bit                | No Er                  | nable 128-Bit                           |
| Кеу Туре                          |              | 10 HEX chars<br>SCII chars |                        | r 26 HEX chars or 13<br>I chars         |
| Yes <u>Key 1</u>                  | 000000       | 0000                       | 0000                   | 000000000000000000000000000000000000000 |
| No <u>Key 2</u>                   | 00000        | 00000                      | 0000                   | 000000000000000000000000000000000000000 |
| No <u>Key 3</u>                   | 00000        | 00000                      | 0000                   | 000000000000000000000000000000000000000 |
| No <u>Key 4</u>                   | 00000        | 00000                      | 0000                   | 000000000000000000000000000000000000000 |
|                                   |              |                            |                        |                                         |
| WPA Encryption                    |              | ⊙ TKIP                     |                        | ⊖ AES                                   |
| Group Rekey Int                   | <u>erval</u> | 300                        | seconds                | ;                                       |
| WPA Authenticat                   | ion          | 🔿 Remote (Ra               | idius)                 | <ul> <li>Local (WPA-PSK)</li> </ul>     |
| F                                 | emote        |                            |                        | Local                                   |
| Radius<br>Port 1812<br>Radius Key | 2            |                            | <u>PSK</u><br>Passphra | se                                      |
| Server Type                       | D IPV4       |                            |                        |                                         |

- 3 In the Security Mode field, select WPA and click Apply.
- 4 Under WPA CONFIGURATION, choose one **WPA Encryption** type. Because performance may be slow with *TKIP, we recommend choosing AES if your clients support AES*:
  - **TKIP** Temporal Key Integrity Protocol provides data encryption including a per-packet key mixing function, message integrity check (MIC), initialization vector (IV) and re-keying mechanism.
  - AES The Advanced Encryption Standard algorithm implements symmetric key cryptography as a block cipher using 128-bit keys. We recommend this setting if all of your wireless clients support AES. The Motorola client adapters shown in "Optional Accessories" support AES.

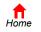

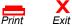

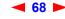

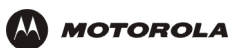

| 5 | 5 Choose the WPA Authentication type: |                                                                                                    |  |
|---|---------------------------------------|----------------------------------------------------------------------------------------------------|--|
|   | Remote<br>(Radius)                    | If a Remote Authentication Dial-In User Service (RADIUS) server is available, you can select this option and go to step 6. A RADIUS server is typically used in a large corporate location.                                                                                                    |  |
|   | Local<br>(WPA-PSK)                    | If you choose Pre-Shared Key (PSK) local authentication, if the passphrase on any client supporting WPA matches the PSK Passphrase set on the SBG940, the client can access the SBG940 WLAN. To set the PSK Passphrase, go to step 7. A local key is typically used in a home or small office. |  |
| ~ |                                       |                                                                                                    |  |

#### 6 For Remote (Radius) authentication only, set:

Radius PortThe port used for remote authentication through a RADIUS server. It can be from 0 to 65535.Radius KeyThe key for remote authentication. It can be from 0 to 255 ASCII characters.Radius Server<br/>TypeCurrently IPv4 only.Radius ServerThe RADIUS server IP address in dotted-decimal format (xxx.xxx.xxx).

#### 7 For Local (WPA-PSK) authentication only, set:

**PSK**The PSK password containing from 8 to 63 ASCII characters. You must set the identical<br/>passphrase on each WLAN client (see "Configuring a Wireless Client for WPA").

#### 8 Click Save Changes.

If you need to restore the wireless defaults, click Reset Wireless Defaults.

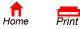

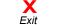

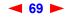

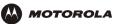

## **Configuring WEP on the SBG940**

Use Wired Equivalent Privacy (WEP) only if you have wireless clients that do not support WPA.

## Caution!

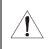

Cable
Gateway
Wireless
Firewall
Admin
I Info

X Log Out

If you use WEP encryption, you must configure the same WEP key on the SBG940 access point and all wireless clients (stations). *Never provide your WEP key or passphrase to anyone who is not authorized to use your WLAN.* 

To enable WEP and set the key on the SBG940:

- 1 On the SBG940 Setup Program left panel, click Wireless.
- 2 Click the **SECURITY** tab to display the Wireless > SECURITY basic page:

|                          | e Security Mo |                            |                    | settings for either WEP or WPA<br>Apply, you can be able to confi |
|--------------------------|---------------|----------------------------|--------------------|-------------------------------------------------------------------|
|                          |               | SECURI                     | TY MODE            |                                                                   |
| Security Mod             | e             | 0 N                        | one 💿 V            | VEP 🔾 WPA                                                         |
|                          |               | A                          | oply               |                                                                   |
|                          |               | WEP CONF                   | IGURATIO           | DN                                                                |
| <u>WEP</u><br>Passphrase |               |                            |                    | Generate WEP Keys                                                 |
| WEP<br>Authenticatio     |               | en                         | و 💽                | Shared Key                                                        |
| Encryption               | 📀 Ena         | able 64-Bit                | 0 6                | Enable 128-Bit                                                    |
| Кеу Туре                 |               | LO HEX chars<br>SCII chars |                    | er 26 HEX chars or 13<br>II chars                                 |
| ⊙ <u>Key 1</u>           | 000000        | 0000                       | 0000               | 000000000000000000000000000000000000000                           |
| O <u>Key 2</u>           | 000000        | 0000                       | 0000               | 000000000000000000000000000000000000000                           |
| О <u>Кеу 3</u>           | 000000        | 00000                      | 0000               | 000000000000000000000000000000000000000                           |
| <u>О Кеу 4</u>           | 000000        | 0000                       | 0000               | 000000000000000000000000000000000000000                           |
|                          |               |                            |                    |                                                                   |
| WPA Encrypt              | ion           | No TKIP                    |                    |                                                                   |
| Group Rekey              | (Interval     | 300 seconds                |                    |                                                                   |
| WPA Authent              | ication       | Yes Remote (R              | adius)             | No Local (WPA-PSK)                                                |
|                          | Remote        |                            |                    | Local                                                             |
| <u>Radius</u><br>Port    | 1812          |                            | <u>PSK</u><br>Pass | phrase                                                            |
| <u>Radius Key</u>        |               |                            |                    |                                                                   |
| Radius<br>Server Type    | Yes IPV4      |                            |                    |                                                                   |
| <u>Radius</u><br>Server  | 0.0.0.0       |                            |                    |                                                                   |

- 3 In the Security Mode field, select WEP and click Apply.
- 4 In the WEP Passphrase field, type a passphrase containing from 8 to 31 ASCII characters. For privacy, your passphrase displays as dots.

< 70 🕨

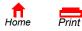

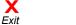

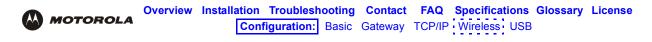

5 Click Generate WEP Keys. The following window is displayed:

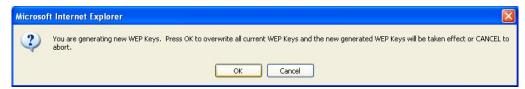

6 Click OK. The WEP CONFIGURATION fields now appear something like:

| WEP CONFIGURATION            |                                        |                                         |  |  |
|------------------------------|----------------------------------------|-----------------------------------------|--|--|
| <u>WEP</u><br>Passphrase     | •••••                                  | Generate WEP Keys                       |  |  |
| <u>WEP</u><br>Authentication | O Open                                 | <ul> <li>Shared Key</li> </ul>          |  |  |
| Encryption                   | 💿 Enable 64-Bit                        | 🔘 Enable 128-Bit                        |  |  |
| Кеу Туре                     | Enter 10 HEX chars<br>or 5 ASCII chars | Enter 26 HEX chars or 13<br>ASCII chars |  |  |
| ⊙ <u>Key 1</u>               | e704d8bce7                             | e704d8bce78be042718adca8b2              |  |  |
| O <u>Key 2</u>               | 718adca8b2                             | 8f4c696d44d10d6b8222d1f978              |  |  |
| O <u>Key 3</u>               | 8f4c696d44                             | ffbd5918a1b024e93bd2475dc7              |  |  |
| 🔘 <u>Кеу 4</u>               | 8222d1f978                             | cc1ad6dbfc137c898233206332              |  |  |

Before performing step 7, consider the following:

- If all of your wireless adapters support 128-bit encryption, you can select Enable 128 Bit. Otherwise, you
  must select Enable 64 Bit.
- For a WLAN client equipped with a Motorola wireless adapter, you can enter the WEP Passphrase when you perform Configuring a Wireless Client for WEP. For all other wireless adapters, you will probably need to enter the generated WEP key that you designate in step 7.
- 7 Under WEP CONFIGURATION, set:

| WEP<br>Authentication | <ul> <li>Sets whether shared key authentication is enabled to provide data privacy on the WLAN:</li> <li>Open System — Any WLAN client can transmit data to any other client without authentication. It is the default, if the Security Mode is set to WEP.</li> <li>Shared Key — The SBG940 authenticates and transfers data to and from all clients having shared key authentication enabled. <i>We recommend this setting.</i></li> </ul>                                                  |
|-----------------------|----------------------------------------------------------------------------------------------------|
| Encryption            | <ul> <li>Use a WEP key length that is compatible with your wireless client adapters. Choose <i>one</i> of:</li> <li>Enable 64-Bit — Use only if you have wireless clients that do not support 128-bit encryption</li> <li>Enable 128-Bit — We recommend this setting for stronger encryption; it is supported by the Motorola WN825G and WPCI810G wireless adapters and most current wireless adapters</li> </ul>                                                                             |
| Key 1 to Key 4        | <ul> <li>Select the active key (1 to 4). Only <i>one</i> key can be active. You can generate WEP keys from a passphrase as described in steps 4 to 6 or type non-case-sensitive hexadecimal characters 0 to 9 and A to F to define up to:</li> <li>Four 10-character long key 64-bit WEP keys</li> <li>Four 26-character long 128-bit WEP keys</li> <li>We recommend changing the WEP keys frequently. Never provide the WEP key to anyone who is not authorized to use your WLAN.</li> </ul> |

8 Click Save Changes to save your changes.

If you need to restore the wireless defaults, click Reset Wireless Defaults.

Home

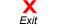

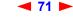

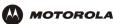

## **Restricting Wireless LAN Access**

The default SBG940 wireless settings enable any computer having a compatible wireless adapter to access your WLAN. To protect your network from unauthorized intrusions, you can restrict access to your WLAN to a limited number of computers on the Wireless > SECURITY — advanced Page.

You can configure one or both of:

#### **Configure on the SBG940**

Perform Configuring the Wireless Network Name on the SBG940 to disable Extended Service Set Identifier (ESSID) broadcasting to enable closed network operation

Perform Configuring a MAC Access Control List on the SBG940 to restrict access to wireless clients with known MAC addresses

#### **Required On Each Wireless Client**

You must configure the identical ESSID (network name) to the SBG940.

No configuration is required on the client.

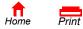

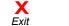

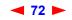

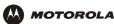

## **Configuring the Wireless Network Name on the SBG940**

If you disable ESSID broadcasting on the SBG940, the SBG940 does not transmit the network name (ESSID). This provides additional protection because:

- Only wireless clients configured with your network name can communicate with the SBG940
- Unauthorized individuals who scan for unsecured WLANs cannot access your WLAN

Closed network operation is an enhancement of the IEEE 802.11b and IEEE 802.11g standards.

If you select Disable ESSID Broadcast, you must perform Configuring a Wireless Client with the Network Name (ESSID) on all WLAN clients (stations). Never provide your ESSID to anyone who is not authorized to use your WLAN.

To configure the ESSID on the SBG940:

1 Start the SBG940 Setup Program as described in "Starting the SBG940 Setup Program".

STATUS NETWORK SECURITY STATISTICS

2 On the left panel, click **Wireless**.

Cable
Gateway
Wireless
Firewall
Admin
I Info

X Log Out

3 Click the **NETWORK** tab to display:

|                                                                        | wireless network settings. The default configuration<br>nit IEEE 802.11 wireless network operation without |
|------------------------------------------------------------------------|----------------------------------------------------------------------------------------------------|
| n access point is the term used to<br>cal area network connectivity to | o describe the cable modem when it is providing wireless wireless dient devices.                           |
| station or client device is any 80<br>stwork.                          | 2.11 conformant device operating on the wireless local are                                                 |
|                                                                        | WIRELESS                                                                                                   |
| Enable Wireless Interface                                              |                                                                                                    |
| ESSID                                                                  | Motorola                                                                                                   |
| Channel                                                                | 1 💌                                                                                                    |
| Operating Mode                                                         | 11b/11g Standard 💌                                                                                         |
|                                                                        | Ĭ                                                                                                    |
|                                                                        |                                                                                                    |
| Transmit Power                                                         | 100 💌 percent                                                                                              |
| RTS Threshold                                                          | 2347 bytes                                                                                                 |
| Fragmentation Threshold                                                | 2346 bytes                                                                                                 |
| Beacon Period                                                          | 100 milliseconds                                                                                           |
| DTIM Period                                                            | 3 beacons                                                                                                  |
| Save Changes                                                           | Reset Wireless Defaults                                                                                    |

4 In the **ESSID** field, type a unique *name*. It can be any alphanumeric, case-sensitive string up to 32 characters. The default is "Motorola." *Do not use the default ESSID*.

73 🕨

- 5 Click **Save Changes** to save your changes.
- 6 To restrict WLAN access to clients configured with the same Network Name (ESSID) as the SBG940, click the SECURITY tab.

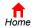

Print

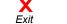

SBG940 User Guide

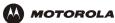

7 Click advanced to display the Wireless > SECURITY — advanced Page:

| _                | STATUS NETWORK SECURITY STATISTICS                                     |      |
|------------------|------------------------------------------------------------------------|------|
|                  | basic advanced                                                         | help |
| Cable            | This page allows you to configure advanced wireless security settings. |      |
| Gateway Wireless |                                                                        |      |
| Firewall         | ☑ Disable ESSID Broadcast                                              |      |
| i Info           |                                                                        |      |
|                  | MAC ACCESS CONTROL LIST                                                |      |
| C Reboot!        |                                                                        |      |
|                  | Allow Any Station Access                                               |      |
|                  | O Allow Only Listed Stations Access                                    |      |
|                  |                                                                        |      |
|                  |                                                                        |      |
|                  | Apply                                                                  |      |
|                  |                                                                        |      |
|                  | STATIONS                                                               |      |
|                  | # Listed Stations Delete                                               |      |
|                  |                                                                        |      |
|                  | Delete                                                                 |      |
|                  |                                                                        |      |
|                  | ADD NEW STATION                                                        |      |
|                  | New Station<br>(e.g., 11:22:33:aa:bb:cc)                               |      |
|                  |                                                                        |      |
|                  | Add Station                                                            |      |
|                  |                                                                        |      |
|                  |                                                                        |      |

- 8 Select **Disable ESSID Broadcast** to restrict WLAN access to clients configured with the same Network Name (ESSID) as the SBG940.
- 9 Click **Apply** to save your changes.

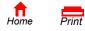

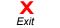

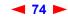

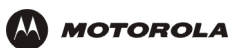

## Configuring a MAC Access Control List on the SBG940

You can restrict wireless access to one to 32 wireless clients, based on the client MAC address.

To configure a MAC access control list:

- 1 On the SBG940 Setup Program left panel, click **Wireless**.
- 2 Click the **SECURITY** tab.

Cable Gatewa Wirele Firewa Admin i Info

X Log Ou

3 Click advanced to display the Wireless > SECURITY — advanced Page:

| _   | STATUS NETWORK SECURITY STATISTICS                                     |   |
|-----|------------------------------------------------------------------------|---|
|     | basic advanced                                                         |   |
|     | This page allows you to configure advanced wireless security settings. |   |
|     |                                                                        |   |
| >>> | ✓ Disable ESSID Broadcast                                              |   |
| _   |                                                                        |   |
|     | MAC ACCESS CONTROL LIST                                                |   |
|     | Allow Any Station Access                                               |   |
|     | Allow Any Station Access     Allow Only Listed Stations Access         |   |
|     |                                                                        |   |
|     |                                                                        |   |
|     | Apply                                                                  |   |
|     |                                                                        |   |
|     | STATIONS                                                               |   |
|     | # Listed Stations Delete                                               |   |
|     | Delete                                                                 | _ |
|     |                                                                        |   |
|     | ADD NEW STATION                                                        |   |
|     | <u>New Station</u><br>(e.g., 11:22:33:aa:bb:cc)                        |   |
|     | Add Station                                                            |   |
|     |                                                                        |   |
| L   |                                                                        |   |

- 4 To restrict wireless access to systems in the MAC access control list, select Allow Only Listed Stations Access and click Apply.
- 5 To add a wireless client, type its MAC address in the format *xx:xx:xx:xx:xx:xx* in the **New Station** field and click **Add Station**.

You can add up to 32 wireless clients to the MAC access control list.

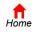

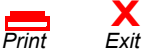

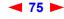

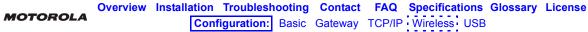

## **Configuring the Wireless Clients**

For each wireless client computer (station), install the wireless adapter — such as a Motorola WN825G, WPCI810G, or WU830G — following the instructions supplied with the adapter. Be sure to:

- 1 Insert the CD-ROM for the adapter in the CD-ROM drive on the client.
- 2 Install the device software from the CD.
- 3 Insert the adapter in the PCMCIA or PCI slot or connect it to the USB port.

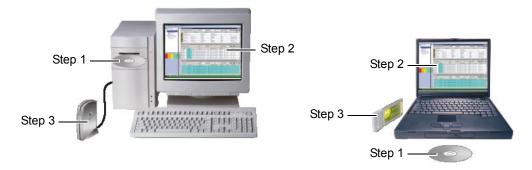

Configure the adapter to obtain an IP address automatically. The Motorola wireless adapters are supplied with a client configuration program called Wireless Client Manager, which is installed in the Windows Startup group.

On a PC with Wireless Client Manager installed, the *icon* is displayed on the Windows task bar. Double-click the icon to launch the utility.

You may need to do the following to use a wireless client computer to surf the Internet:

| If You Performed                                    | On Each Client, You Need to Perform                         |
|-----------------------------------------------------|-------------------------------------------------------------|
| Configuring WPA on the SBG940                       | Configuring a Wireless Client for WPA                       |
| Configuring WEP on the SBG940                       | Configuring a Wireless Client for WEP                       |
| Configuring the Wireless Network Name on the SBG940 | Configuring a Wireless Client with the Network Name (ESSID) |
| Configuring a MAC Access Control List on the SBG940 | No configuration on client required                         |

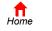

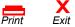

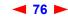

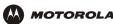

## Configuring a Wireless Client for WPA

If you enabled WPA and set a PSK Passphrase by Configuring WPA on the SBG940, you must configure the same passphrase (key) on each wireless client. The SBG940 cannot authenticate a client if:

- WPA is enabled on the SBG940 but not on the client
- The client passphrase does not match the SBG940 PSK Passphrase

For information about the WPA support in Windows XP, visit:

| WPA Wireless Security for Home Networks                    | http://www.microsoft.com/WindowsXP/expertzone/columns/<br>bowman/03july28.asp |
|------------------------------------------------------------|-------------------------------------------------------------------------------|
| Overview of the WPA Wireless Security Update in Windows XP | http://support.microsoft.com/?kbid=815485                                     |

You can download the Microsoft Windows XP Support Patch for Wi-Fi Protected Access from http://www.microsoft.com/downloads/details.aspx?FamilyId=009D8425-CE2B-47A4-ABEC-274845DC9E91&disp laylang=en

## Caution!

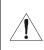

Never provide the PSK Passphrase to anyone who is not authorized to use your WLAN.

## **Configuring a Wireless Client for WEP**

If you enabled WEP and set a key by Configuring WEP on the SBG940, you must configure the same WEP key on each wireless client. The SBG940 cannot authenticate a client if:

- Shared Key Authentication is enabled on the SBG940 but not on the client
- The client WEP key does not match the SBG940 WEP key

On a WLAN client equipped with a Motorola wireless adapter, you can enter the WEP Passphrase you set when you configured the SBG940. For all other wireless adapters, you must enter the 64-bit or 128-bit WEP key generated by the SBG940.

## Caution!

Never provide the WEP key to anyone who is not authorized to use your WLAN.

## Configuring a Wireless Client with the Network Name (ESSID)

To distinguish it from other nearby WLANs, you can identify your WLAN with a unique network name (also known as a network identifier or ESSID). When prompted for the network identifier, network name, or ESSID, type the *name* set in the ESSID field on the Wireless > NETWORK Page in the SBG940 Setup Program. For more information, see "Configuring the Wireless Network Name on the SBG940".

After you specify the network name, many wireless cards or adapters automatically scan for an access point such as the SBG940 and the proper channel and data rate. If your card requires you to manually start scanning for an access point, do so following the instructions in the documentation supplied with the card.

Never provide the ESSID to anyone who is not authorized to use your WLAN.

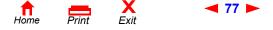

SBG940 User Guide

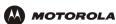

## Wireless Pages in the SBG940 Setup Program

Use the Wireless pages to control and monitor the wireless interface:

- Wireless > STATUS Page
- Wireless > NETWORK Page
- Wireless > SECURITY basic Page
- Wireless > SECURITY advanced Page
- Wireless > STATISTICS page

After you edit some fields and click Apply, you are warned that you must reboot for your change to take effect. Rebooting takes 10 to 15 seconds. After rebooting, you must log in again.

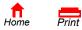

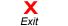

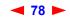

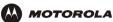

## Wireless > STATUS Page

You can use this display-only page to:

- View the wireless interface status
- Help perform Troubleshooting for wireless network problems

| This page provides information | about Wireless Status.   |  |
|--------------------------------|--------------------------|--|
|                                |                          |  |
|                                |                          |  |
| Regulatory Domain              | USA FCC                  |  |
| ESSID                          | Motorola                 |  |
| <u>Channel</u>                 | 1                        |  |
| RTS Threshold                  | 2347 bytes               |  |
| Frag Threshold                 | 2346 bytes               |  |
| MAC Address                    | 00:00:02:00:00           |  |
| Security Mode                  | None                     |  |
| MAC Access Control             | Allow Any Station Access |  |
| MAC Access Control List        |                          |  |

## Wireless > STATUS Page Fields

| Regulatory Domain       | Indicates the country the SBG940 is manufactured for. The list of channels depends on the country's standards for operation of wireless devices. Depending on the domain set at the factory, USA FCC, Europe, Spain, France, Japan, or some other country name is displayed. |
|-------------------------|----------------------------------------------------------------------------------------------------|
| ESSID                   | Displays the ESSID set on the Wireless > NETWORK Page. For more information, see<br>"Configuring the Wireless Network Name on the SBG940". Never provide the ESSID to anyone<br>who is not authorized to use your WLAN.                                                      |
| Channel                 | Displays the radio channel for the access point. If you encounter interference, you can set a different channel on the Wireless > NETWORK Page.                                                                                                    |
| RTS Threshold           | Displays the Request to Send Threshold set on the Wireless > NETWORK Page.                                                                                                    |
| Frag Threshold          | Displays the Fragmentation Threshold set on the Wireless > NETWORK Page.                                                                                                    |
| MAC Address             | Displays the SBG940 MAC address.                                                                                                    |
| Security Mode           | Displays the enabled wireless encryption type. For more information, see "Configuring WPA on the SBG940" or "Configuring WEP on the SBG940".                                                                                                    |
| MAC Access Control      | Displays the MAC Access Control setting (see "Configuring a MAC Access Control List on the SBG940"):                                                                                                    |
|                         | <ul> <li>Allow Listed — Only clients in the MAC access control list can access the WLAN.</li> <li>Allow Any Station Access — Any wireless client can access the WLAN.</li> </ul>                                                                                             |
| MAC Access Control List | Displays the MAC addresses of wireless clients having access (see "Configuring a MAC Access Control List on the SBG940").                                                                                                    |

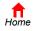

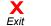

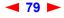

## Wireless > NETWORK Page

Use this page for:

CableGateway

FirewallAdminInfo

X Log Out

- Configuring the Wireless Network Name on the SBG940
- Configuring other WLAN settings

You can use the SBG940 to operate a WLAN without changing its default settings.

| parameters have been set to permit IEEE 802.11 wireless network operation wi<br>additional changes.<br>An access point is the term used to describe the cable modem when it is provid<br>local area network connectivity to wireless client devices.<br>A station or client device is any 802.11 conformant device operating on the wire<br>network. | ing wireles |
|----------------------------------------------------------------------------------------------------|-------------|
| local area network connectivity to wireless client devices.<br>A station or client device is any 802.11 conformant device operating on the wire<br>network.                                                                                                    | Ĩ           |
| network.                                                                                                    |             |
| WIRELESS                                                                                                    | eless local |
|                                                                                                    |             |
| Enable Wireless Interface                                                                                                    |             |
| ESSID Motorola                                                                                                    |             |
| Channel 1 -                                                                                                    |             |
| Operating Mode 11b/11g Standard -                                                                                                    |             |
|                                                                                                    | M           |
| ADVANCED SETUP                                                                                                    |             |
| Transmit Power percent                                                                                                    |             |
| RTS Threshold 2347 bytes                                                                                                    |             |
| Fragmentation Threshold 2346 bytes                                                                                                    |             |
| Beacon Period 100 milliseconds                                                                                                    |             |
| DTIM Period 3 beacons                                                                                                    |             |

#### Wireless > NETWORK page fields

| Field                        | Description                                                                                                    |
|------------------------------|----------------------------------------------------------------------------------------------------|
| WIRELESS                     |                                                                                                    |
| Enable Wireless<br>Interface | Select this box to enable the wireless interface.                                                                                                    |
| ESSID                        | Sets a unique network name for the SBG940 WLAN to distinguish between multiple WLANs in the vicinity. <i>If you select Disable ESSID Broadcast on the Wireless &gt; SECURITY — advanced Page, all clients on the WLAN must have the same ESSID (network name) as the SBG940.</i> It can be any alphanumeric, case-sensitive string up to 32 characters. The default is "Motorola." <i>We strongly recommend not using the default. Never provide the ESSID to anyone who is not authorized to use your WLAN.</i> |
| Channel                      | Sets the wireless radio channel. You can change the channel if you encounter interference on the default channel. The default is 1 (one), except in countries where the first channel permitted for wireless operation is not one.                                                                                                    |

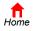

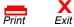

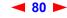

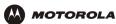

## Wireless > NETWORK page fields (continued)

| Field                      | Description                                                                                                    |
|----------------------------|----------------------------------------------------------------------------------------------------|
| Operating Mode             | <ul> <li>Sets how the SBG940 communicates with wireless clients (stations):</li> <li>11b/11g Standard — Enables all IEEE 802.11b and IEEE 802.11g clients to work with the SBG940. We recommend using this default setting in most cases because it is more flexible.</li> <li>11g Enhanced — Choose this option only if all IEEE 802.11g client adapters on the network support the performance-enhancing features of the IEEE 11g Enhanced mode. It is not supported by all IEEE 802.11g adapters.</li> </ul> |
| ADVANCED SETUP             |                                                                                                    |
| Transmit Power             | Sets the SBG940 wireless transmission power — 1, 2, 5, 10, 25, 50, or 100 mW. The default is 32 mW. Transmission power control is an optional IEEE 802.11b feature.                                                                                                    |
| RTS Threshold              | The Request To Send Threshold sets the minimum packet size for which the SBG940 issues an RTS before sending a packet. A low RTS Threshold can help when many clients are associated with the SBG940 or the clients are far apart and can detect the SBG940 but not each other. It can be 0 to 2347 bytes. The default is 2347.                                                                                                    |
| Fragmentation<br>Threshold | Sets the size at which packets are fragmented (sent as several packets instead of as one packet). A low Fragmentation Threshold can help when communication is poor or there is a significant interference. It can be 256 to 2346 bytes. The default is 2346.                                                                                                    |
| Beacon Period              | Sets the time between beacon frames sent by the SBG940 for wireless network synchronization. It can be from 1 to 999 ms. The default is 100 ms.                                                                                                    |
| DTIM Period                | The delivery traffic indication message (DTIM) period is the number of Beacon Periods that<br>elapse before a wireless client operating in power save mode "listens" for buffered broadcast<br>or multicast messages from the SBG940. It can be from 1 to 99999. The default is 3.                                                                                                    |

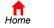

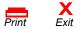

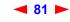

## Wireless > SECURITY — basic Page

Use this page to configure how your SBG940 encrypts wireless transmissions. For information about using this page, see "Encrypting Wireless LAN Transmissions". After you enable WEP or WPA on the SBG940, you must configure each WLAN client as described in "Configuring the Wireless Clients".

|   | pasic   advanced         |              |                          |                        |                                         | h |
|---|--------------------------|--------------|--------------------------|------------------------|-----------------------------------------|---|
| 7 |                          |              | SECURIT                  | Y MODE                 |                                         |   |
|   | Security Mode            |              | O No                     | ne 🔿 WI                | EP 💿 WPA                                |   |
|   |                          |              | Арр                      | oly                    |                                         |   |
|   |                          |              | WEP CONFI                | GURATIO                | N                                       |   |
|   | <u>WEP</u><br>Passphrase |              |                          |                        |                                         |   |
|   | WEP<br>Authentication    | Yes Ope      | en                       | No SI                  | hared Key                               |   |
|   | Encryption               | No Enat      | ole 64-Bit               | No Er                  | nable 128-Bit                           |   |
|   | Кеу Туре                 |              | 0 HEX chars<br>CII chars |                        | r 26 HEX chars or 13<br>II chars        |   |
|   | Yes <u>Key 1</u>         | 000000       | 0000                     | 0000                   | 000000000000000000000000000000000000000 |   |
|   | No <u>Key 2</u>          | 000000       | 0000                     | 0000                   | 000000000000000000000000000000000000000 |   |
|   | No <u>Key 3</u>          | 000000       | 0000                     | 0000                   | 000000000000000000000000000000000000000 |   |
|   | No <u>Key 4</u>          | 000000       | 0000                     | 0000                   | 000000000000000000000000000000000000000 |   |
|   |                          |              |                          |                        |                                         |   |
|   | WPA Encryption           |              | 💿 ткір                   |                        | ⊖ AES                                   |   |
|   | Group Rekey Int          | <u>erval</u> | 300                      | seconds                | 5                                       |   |
|   | WPA Authenticati         | on           | O Remote (Ra             | dius)                  | <ul> <li>Local (WPA-PSK)</li> </ul>     |   |
|   | R                        | emote        |                          |                        | Local                                   |   |
|   | Radius<br>Port 1812      | 2            |                          | <u>PSK</u><br>Passphra | se                                      |   |
|   | <u>Radius Key</u>        |              |                          |                        |                                         |   |
|   | Radius<br>Server Type    | IPV4         |                          |                        |                                         |   |
|   | Dia dia a                | 0.0.0        |                          |                        |                                         |   |
|   |                          | Caus Ch      |                          | e e et 10/i            |                                         |   |
|   |                          | Save Cha     | anges R                  | eset Wire              | eless Defaults                          |   |

## Caution!

1

The default Security Mode setting None provides no security for transmitted data.

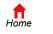

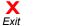

## Wireless > SECURITY — advanced Page

Use this page to configure advanced wireless security settings.

| _                                           | STATUS NETWORK SECURITY STATISTICS                                     |              |
|---------------------------------------------|------------------------------------------------------------------------|--------------|
|                                             | basic   advanced                                                       |              |
| Cable                                       | This page allows you to configure advanced wireless security settings. |              |
| ■ Gateway                                   |                                                                        |              |
| Wireless >>><br>Firewall<br>Admin<br>i Info | Disable ESSID Broadcast                                                |              |
|                                             | MAC ACCESS CONTROL LIST                                                |              |
| C Reboot                                    | Allow Any Station Access     Allow Only Listed Stations Access         |              |
|                                             | Apply                                                                  |              |
|                                             | STATIONS                                                               |              |
|                                             | # Listed Stations Del                                                  | ete .        |
|                                             | Delete                                                                 | D U U U VVVV |
|                                             | ADD NEW STATION                                                        |              |
|                                             | <u>New Station</u><br>(e.g., 11:22:33:aa:bb:cc)                        |              |
|                                             | Add Station                                                            |              |

## Wireless > Security — ADVANCED page fields

#### **Field or Button Description**

| Disable ESSID Broadcast              | If selected, only wireless clients (stations) having the same Network Name (ESSID) as the SBG940 can communicate with the SBG940. Closed network operation is a SBG940 enhancement to IEEE 802.11b. The default is not selected (off). |  |  |
|--------------------------------------|----------------------------------------------------------------------------------------------------|--|--|
| MAC ACCESS CONTROL<br>LIST           | You can restrict wireless access to one to 32 wireless clients, based on the client MAC address.                                                                                                    |  |  |
| Allow Any Station<br>Access          | If selected, any wireless client can access the SBG940 WLAN.                                                                                                    |  |  |
| Allow Only Listed<br>Stations Access | If selected, only wireless clients in the MAC access control list can access the SBG940 WLAN.                                                                                                    |  |  |
| Apply                                | Click to apply your change.                                                                                                    |  |  |
| Listed Stations                      | Lists the wireless clients in the MAC access control list having access if Allow Only Listed Stations Access is selected.                                                                                                    |  |  |
| Delete                               | To delete a wireless client from the MAC access control list, select its <b>Delete</b> check box and click the <b>Delete</b> button.                                                                                                   |  |  |
| Home Print                           | X ◀ 83 ► SBG940 User Guide                                                                                                    |  |  |

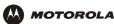

#### Wireless > Security — ADVANCED page fields (continued)

| Field or Button | Description                                                                                                    |
|-----------------|----------------------------------------------------------------------------------------------------|
| ADD NEW STATION |                                                                                                    |
| New Station     | Type the MAC address of the wireless client to add to the MAC access control list. Use the format <i>xx:xx:xx:xx:xx:xx</i> . The MAC access control list can contain one to 32 clients. |
| Add Station     | Click to add the New Station to the MAC access control list.                                                                                                    |

## Wireless > STATISTICS page

Cable
Gateway
Vireless
Firewall
Admin
Info

X Log Out

Use this page to display wireless statistics.

| Transmitted Fragment Count              | 395 |
|-----------------------------------------|-----|
| Multicast Transmitted Fragment<br>Count | 395 |
| Failed Count                            | 0   |
| Retry Count                             | 0   |
| Multiple Retry Count                    | 0   |
| Frame Duplicate Count                   | 0   |
| Request to Send Success Count           | 0   |
| Request to Send Failure Count           | 0   |
| Acknowledge Failed Count                | 7   |
| Received Fragment Count                 | 0   |
| Multicast Received Fragment Count       | 14  |
| Frame Check Sequence Error Count        | 0   |
| Transmitted Frame Count                 | 395 |
| WEP Undecryptable Count                 | 0   |

#### Wireless > STATISTICS page fields

#### Field or Button Description

Transmitted<br/>Fragment CountThe number of acknowledged MAC protocol data units (MPDUs) with an address in the<br/>address 1 field or an MPDU with a multicast address in the address 1 field of type data or<br/>management.Multicast<br/>Transmitted<br/>Fragment CountThe number of transmitted fragments when the multicast bit is set in the destination MAC<br/>address of a successfully transmitted MAC service data unit (MSDU). When operating as a<br/>STA in an ESS, where these frames are directed to the AP, this implies having received an<br/>acknowledgment to all associated MPDUs.

 Failed Count
 The number of MSDUs not transmitted successfully because the number of transmit attempts exceeded the IEEE 802.11b short or long retry limit.

**Retry Count** The number of successfully transmitted MSDUs after one or more retransmissions.

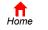

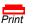

X Exit

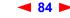

SBG940 User Guide

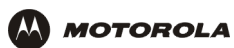

## Wireless > STATISTICS page fields (continued)

## Field or Button Description

| Multiple Retry Count                   | The number of successfully transmitted MSDUs after more than one retransmission.                                                                                                    |
|----------------------------------------|----------------------------------------------------------------------------------------------------|
| Frame Duplicate<br>Count               | The number of frames received where the Sequence Control field indicated the frame was a duplicate.                                                                                                    |
| Request To Send<br>Success Count       | The number of CTS messages received in response to RTS messages.                                                                                                    |
| Request To Send<br>Failure Count       | The number of CTS messages not received in response to RTS messages.                                                                                                    |
| Acknowledge Failed<br>Count            | The number of acknowledgment messages not received when expected from a data message transmission.                                                                                                    |
| Received Fragment<br>Count             | The number of successfully received MPDUs of type Data or Management.                                                                                                    |
| Multicast Received<br>Fragment Count   | The number of MSDUs received when the multicast bit was set in the destination MAC address.                                                                                                    |
| Frame Check<br>Sequence Error<br>Count | The number of FCS errors detected in a received MPDU.                                                                                                    |
| Transmitted Frame<br>Count             | The number of successfully transmitted MSDUs.                                                                                                    |
| WEP Undecryptable<br>Count             | This number of frames received with the WEP subfield of the Frame Control field set to one and the WEP On key value mapped to the client MAC address. This indicates that the frame should not have been encrypted or was discarded due to the receiving client not having WEP enabled. |
| Refresh                                | Click to collect new data.                                                                                                    |

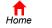

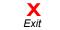

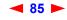

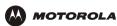

# **Setting Up a USB Driver**

The following subsections describe setting up a USB driver if you connect a PC to the USB port on the SBG940. Before connecting a PC to the USB port, perform *one* of the following procedures based on your Windows version:

- Setting Up a USB Driver in Windows 98
- Setting Up a USB Driver in Windows 2000
- Setting Up a USB Driver in Windows Me
- Setting Up a USB Driver in Windows XP

The SBG940 USB driver does not support Macintosh or UNIX computers. For those systems, you can connect through Ethernet *only*.

## Caution!

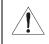

Be sure the SBG940 Installation CD-ROM is inserted in the CD-ROM drive before you plug in the USB cable.

If you have a problem setting up the USB driver, remove it by performing one of the following procedures:

- Removing the USB Driver from Windows 98 or Windows Me
- Removing the USB Driver from Windows 2000
- Removing the USB Driver from Windows XP

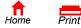

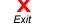

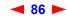

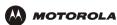

## Setting Up a USB Driver in Windows 98

- 1 *Insert the SBG940 Installation CD-ROM in the CD-ROM drive*. This CD contains the USB drivers and must be inserted and read by the PC before you connect the SBG940 to the PC.
- 2 Connect the USB cable as shown in USB Connection.

A few seconds after you complete the USB connection, the Add New Hardware Wizard window is displayed:

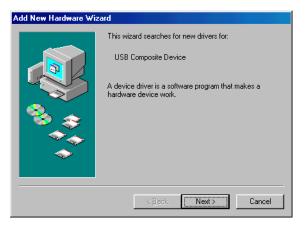

3 Click Next. The following window is displayed:

| Add New Hardware Wi | zard                                                                                                    |
|---------------------|----------------------------------------------------------------------------------------------------|
|                     | What do you want Windows to do?   Search for the best driver for your device.  [Recommended].   Display a list of all the drivers in a specific location, so you can select the driver you want. |
|                     | < <u>B</u> ack Next > Cancel                                                                                                    |

4 Be sure "Search for the best driver for your device" is selected.

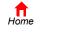

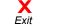

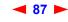

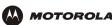

5 Click Next. The following window is displayed:

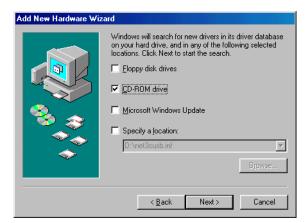

Be sure "CD-ROM drive" is the only box selected.

6 Click **Next**. The message "Please wait while Windows searches for a new driver for this device" is displayed. If the computer successfully locates the driver, you can skip to step 9.

If the computer does not locate the driver, the previous window is displayed again.

7 Select **Specify a location** and type the location of the CD-ROM drive:

| Add New Hardware Wizard |                                                                                                    |
|-------------------------|----------------------------------------------------------------------------------------------------|
|                         | Windows will search for new drivers in its driver database on your hard drive, and in any of the following selected locations: Click Next to start the search.            [loppy disk drives             [D-ROM drive]             Microsoft Windows Update             Specify a location:             D:\            Browse |
|                         | < <u>B</u> ack Next> Cancel                                                                                                    |

To load the driver successfully, you may need to click **Browse** to manually select the NetMotCM.sys file on the CD-ROM.

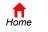

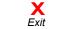

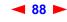

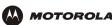

8 Click Next. The following window is displayed:

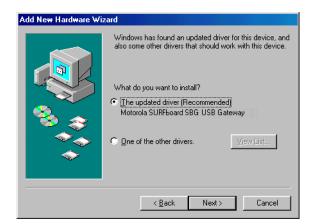

9 Select The updated driver... and click Next. If the following window is not displayed, verify that the SBG940 Installation CD-ROM is properly inserted in the CD-ROM drive. If you still cannot find the correct driver file, click Cancel to cancel the installation and perform the procedure for "Removing the USB Driver from Windows 98 or Windows Me". Then repeat this procedure.

| Add New Hardware Wizard                                                                                                    |
|----------------------------------------------------------------------------------------------------|
| Windows driver file search for the device:         Motorola SURFboard SBG USB Gateway         Windows is now ready to install the best driver for this device. Click Back to select a different driver, or click Next to continue.         Location of driver:         D:INETMOTEM.INF |
| < Back Next > Cancel                                                                                                    |

Although your SBG model number may be different than in the images in this guide, the procedure is the same.

**10** After the window shown under step 9 is displayed, click **Next**.

If a window with the message *Copying Files...* displays and asks for the CD-ROM drive, type the CD-ROM drive *letter* (for example, "D:") and click **OK**.

If an Insert Disk window similar to the one below is displayed, Windows 98 system files are needed to complete the installation. To install the files, insert your Windows 98 CD-ROM in the CD-ROM drive and click **OK**.

|           |       | Insert D  | isk                                                 |                                     |   |
|-----------|-------|-----------|-----------------------------------------------------|-------------------------------------|---|
|           |       | 8         | Please insert the disk labeled 'Windows 98 Second B | Edition CD-ROM', and then click OK. |   |
|           |       |           | OK                                                  |                                     |   |
| f<br>Home | Print | X<br>Exit | ◀ 89 ►                                              | SBG940 User Guide                   | e |

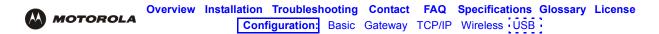

After all the necessary files are loaded, the following window is displayed to confirm a successful installation:

| Add New Hardware Wizard |                                                         |                              |
|-------------------------|---------------------------------------------------------|------------------------------|
|                         | Motorola SURFboard                                      | SBG USB Gateway              |
|                         | ndows has finished installing<br>dware device requires. | g the software that your new |
| 8                       |                                                         |                              |
|                         |                                                         |                              |
|                         |                                                         |                              |
|                         | < <u>B</u> ack                                          | inish Cancel                 |

**11** Click **Finish.** The Systems Settings Change window is displayed:

| System Settings Change 🛛 🔀 |                                                                         |  |  |
|----------------------------|-------------------------------------------------------------------------|--|--|
| ?                          | To finish setting up your new hardware, you must restart your computer. |  |  |
| -V-                        | Do you want to restart your computer now?                               |  |  |
|                            | <u>Yes</u> <u>N</u> o                                                   |  |  |

12 Click Yes to restart the computer.

When you finish setting up the USB driver, you can continue with "Configuring TCP/IP".

If you have difficulties setting up the USB driver, perform "Removing the USB Driver from Windows 98 or Windows Me" and repeat this procedure. If that does not correct the problem, see the *Regulatory, Safety, Software License, and Warranty Information* card provided with the SBG940 for information about obtaining warranty service.

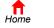

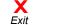

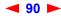

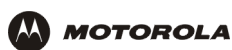

## Setting Up a USB Driver in Windows 2000

- 1 *Insert the SBG940 Installation CD-ROM in the CD-ROM drive.* This CD contains the USB drivers and must be inserted and read by the PC before you connect the SBG940 to the PC.
- 2 Connect the USB cable as shown in USB Connection.

A few seconds after you complete the USB connection, the Found New Hardware window is displayed:

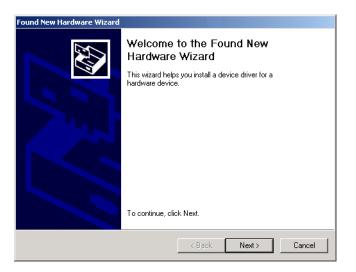

3 Click Next. The following window is displayed:

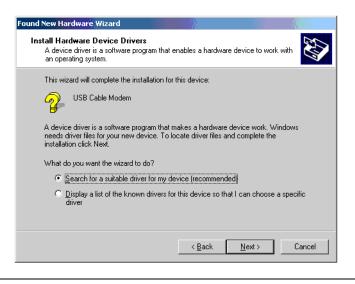

Although your SBG model number may be different than in the images in this guide, the procedure is the same.

Be sure "Search for a suitable driver for my device" is selected.

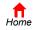

Print

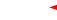

91

X Exit

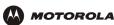

4 Click Next. The following window is displayed:

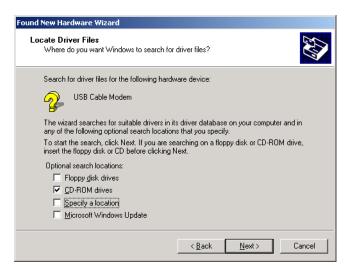

Be sure "CD-ROM drives" is the only box selected.

**5** Click **Next**. The following window is displayed:

| Found New Hardware Wizard                                                                                   |  |  |  |  |  |  |  |
|----------------------------------------------------------------------------------------------------|--|--|--|--|--|--|--|
| Driver Files Search Results<br>The wizard has finished searching for driver files for your hardware device. |  |  |  |  |  |  |  |
| The wizard found a driver for the following device:                                                         |  |  |  |  |  |  |  |
| USB Cable Modem                                                                                             |  |  |  |  |  |  |  |
| Windows found a driver for this device. To install the driver Windows found, click Next.                    |  |  |  |  |  |  |  |
| d:\netmotcm.inf                                                                                             |  |  |  |  |  |  |  |
|                                                                                                    |  |  |  |  |  |  |  |
|                                                                                                    |  |  |  |  |  |  |  |
| < <u>B</u> ack <u>Next&gt;</u> Cancel                                                                       |  |  |  |  |  |  |  |

#### 6 Click Next.

If the Insert Disk window is displayed, be sure the *SBG940 Installation* CD-ROM is in the CD-ROM drive and follow steps 7 to 12. Otherwise, you can skip to step 13.

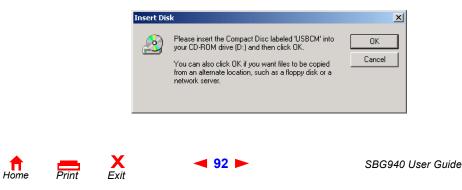

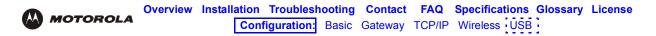

7 On the Insert Disk window, click OK. The Files Needed window is displayed:

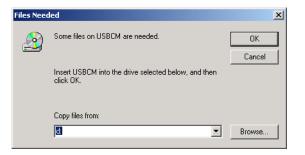

- 8 If necessary, select the CD-ROM drive in the Copy files from list.
- 9 Click Browse.
- **10** Locate the NetMotCM.sys file in the CD-ROM root directory.
- 11 Double-click the NetMotCM.sys file. The Files Needed window is displayed.
- **12** Click **OK**. The Found New Hardware Wizard window is displayed:

| Found New Hardware Wizard |                                                                                                    |  |  |  |  |  |
|---------------------------|----------------------------------------------------------------------------------------------------|--|--|--|--|--|
|                           | Completing the Found New<br>Hardware Wizard<br>Motorola SURFboard SBG USB Gateway<br>Windows has finished installing the software for this device. |  |  |  |  |  |
|                           | To close this wizard, click Finish.                                                                                                    |  |  |  |  |  |
|                           | < Back Finish Cancel                                                                                                    |  |  |  |  |  |

**13** Click **Finish** to complete the installation.

When you finish setting up the USB driver, you can continue with "Configuring TCP/IP".

If you have any difficulties setting up the USB driver, perform "Removing the USB Driver from Windows 2000" and repeat this procedure.

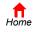

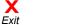

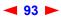

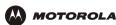

### Setting Up a USB Driver in Windows Me

- 1 *Insert the SBG940 Installation CD-ROM in the CD-ROM drive.* This CD contains the USB drivers and must be inserted and read by the PC before you connect the SBG940 to the PC.
- 2 Connect the USB cable as shown in USB Connection.

A few seconds after you complete the USB connection, the Add New Hardware Wizard window is displayed:

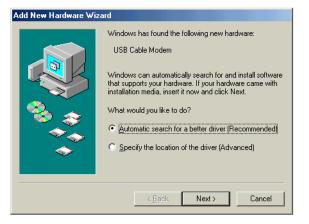

3 Click Next. Windows automatically searches for the correct USB drivers and installs them. If the installation is successful, the following window is displayed:

| Add New Hardware Wiz | eard and a second second second second second second second second second second second second second second s |
|----------------------|----------------------------------------------------------------------------------------------------|
|                      | Motorola SURFboard SBG USB Gateway                                                                             |
|                      | Windows has finished installing the new hardware device.                                                       |
|                      |                                                                                                    |
| <b>~</b>             |                                                                                                    |
|                      | < Back Finish Cancel                                                                                           |

Although your SBG model number may be different than in the images in this guide, the procedure is the same.

4 If the window above is displayed, click **Finish**. Otherwise, be sure the *SBG940 Installation* CD-ROM is correctly inserted in the CD-ROM drive.

When you finish setting up the USB driver, you can continue with "Configuring TCP/IP".

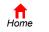

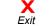

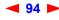

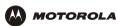

### Setting Up a USB Driver in Windows XP

- 1 *Insert the SBG940 Installation CD-ROM in the CD-ROM drive.* This CD contains the USB drivers and must be inserted and read by the PC before you connect the SBG940 to the PC.
- 2 Connect the USB cable as shown in USB Connection.

A few seconds after you complete the USB connection, the Found New Hardware Wizard window is displayed:

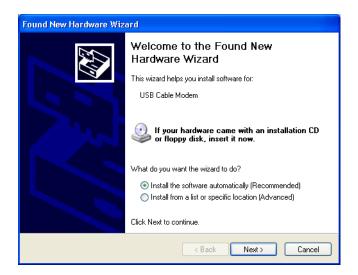

- **3** Be sure "Install the software automatically" is selected.
- 4 Click Next. Windows automatically searches for the correct USB drivers and installs them. If the installation is successful, the following window is displayed:

| Completing the Found New<br>Hardware Wizard          |
|------------------------------------------------------|
| The wizard has finished installing the software for: |
| Motorola SURFboard SBG USB Gateway                   |
| Click Finish to close the wizard.                    |

Although your SBG model number may be different than in the images in this guide, the procedure is the same.

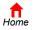

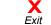

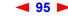

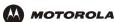

5 Click **Finish** to complete the installation. Otherwise, be sure the *SBG940 Installation* CD-ROM is correctly inserted in the CD-ROM drive.

When you finish setting up the USB driver, you can continue with "Configuring TCP/IP".

### Removing the USB Driver from Windows 98 or Windows Me

- 1 On the Windows Desktop, right-click one of:
  - In Windows 98, the Network Neighborhood icon
  - In Windows ME, the My Network Places icon

The Network window is displayed:

| The following network com                                                                          | nonents are installe                                    | d:                                |
|----------------------------------------------------------------------------------------------------|---------------------------------------------------------|-----------------------------------|
| 3Com Fast EtherLink X     Motorola SURFboard S     TCP/IP -> 3Com Fast E     TCP/IP -> Motorola SL | L 10/100Mb TX Et<br>BG USB Gateway<br>therLink XL 10/10 | hernet Adapter<br>OMb TX Ethernel |
| •                                                                                                  |                                                         |                                   |
| <u>Add</u>                                                                                         | Remove                                                  | Properties                        |
| Primary Network Logon:<br>Windows Logon                                                            |                                                         |                                   |
| File and Print Sharing                                                                             | 1                                                       |                                   |
|                                                                                                    |                                                         |                                   |
|                                                                                                    |                                                         |                                   |
|                                                                                                    |                                                         |                                   |

Although your SBG model number may be different than in the images in this guide, the procedure is the same.

2 Click the Motorola SURFboard SBG940 USB Gateway.

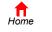

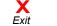

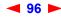

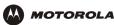

3 Click **Remove.** The Network window no longer displays Motorola SURFboard SBG940 USB Gateway in the list:

| Network ? 🗙                                                               |  |  |  |  |  |  |
|---------------------------------------------------------------------------|--|--|--|--|--|--|
| Configuration   Identification   Access Control                           |  |  |  |  |  |  |
| · · · · · ·                                                               |  |  |  |  |  |  |
| The following network components are installed:                           |  |  |  |  |  |  |
| 🖳 Client for Microsoft Networks                                           |  |  |  |  |  |  |
| B 3Com Fast EtherLink XL 10/100Mb TX Ethernet NIC (3C9                    |  |  |  |  |  |  |
| Dial-Up Adapter     NetBEUI -> 3Com Fast EtherLink XL 10/100Mb TX Etherr- |  |  |  |  |  |  |
| TCP/IP -> 3Com Fast EtherLink XL 10/100Mb TX Etherr                       |  |  |  |  |  |  |
|                                                                           |  |  |  |  |  |  |
|                                                                           |  |  |  |  |  |  |
| Add Bemove Properties                                                     |  |  |  |  |  |  |
| Primary Network Logon:                                                    |  |  |  |  |  |  |
| Client for Microsoft Networks                                             |  |  |  |  |  |  |
| <u>Fi</u> le and Print Sharing                                            |  |  |  |  |  |  |
| Description                                                               |  |  |  |  |  |  |
|                                                                           |  |  |  |  |  |  |
|                                                                           |  |  |  |  |  |  |
|                                                                           |  |  |  |  |  |  |
|                                                                           |  |  |  |  |  |  |
| OK Cancel                                                                 |  |  |  |  |  |  |

4 Click **OK**. The System Settings Change window is displayed:

| System S | Settings Change 🔀                                                                                                    |
|----------|----------------------------------------------------------------------------------------------------|
| ?        | To finish setting up your new hardware, you must restart your computer.<br>Do you want to restart your computer now? |
|          | Yes <u>N</u> o                                                                                                    |

- 5 Disconnect the USB cable from the PC or SBG940.
- 6 Click **Yes** to restart the computer.
- 7 Insert the *SBG940 Installation* CD-ROM in the CD-ROM drive. After a short time, a window with language choices is displayed.
- 8 Press the **Esc** key on the keyboard to exit the start-up screens.
- 9 To start Windows Explorer, click **Start** and select **Run** to display the Run window.
- **10** Type **explorer** and click **OK**.

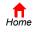

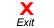

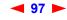

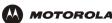

The Exploring window is displayed.

| 💐 Exploring - Sbg (D:) |                    |                                     |                                    |             |            |             |            |          | _ 🗆 X    |
|------------------------|--------------------|-------------------------------------|------------------------------------|-------------|------------|-------------|------------|----------|----------|
| <u> </u>               | F <u>a</u> vorites | <u>T</u> ools                       | <u>H</u> elp                       |             |            |             |            |          | <b>1</b> |
| Back Forward           | t<br>Up            | X<br>Cut                            | Copy                               | Paste       | ピ)<br>Undo | )<br>Delete | Properties | Views    |          |
| Address 🐼 D:\          |                    |                                     |                                    |             |            |             |            |          | •        |
| Folders                | ×                  | ineso<br>DS<br>auto<br>Laur<br>Neth | nch<br>notem<br>4otCM<br>4otCM.sys |             |            |             |            |          |          |
|                        |                    | 1                                   | .68MB (Disk                        | free space: | 0 bytes)   |             | 🛄 My       | Computer |          |

Windows Explorer may appear different than in the image. There are variations between Windows versions and you can configure Windows Explorer as you like.

- 11 Double-click the Motorola SBG940 CD-ROM drive (D: in the image above).
- 12 Double-click **remove** or **remove.exe** to run the Remove utility from the *SBG940 Installation* CD-ROM. The SURFboard Cable Modem USB Driver Removal window is displayed:

| MOTOROLA<br>otorola Inc. USB Driver Removal Utility<br>This utility will remove the USB driver files and registry entries that are<br>not removed by the Device Managers uninstall process. Be sure to | Cancel          |
|----------------------------------------------------------------------------------------------------|-----------------|
| This utility will remove the USB driver files and registry entries that are                                                                                                    | Lancel          |
|                                                                                                    |                 |
| remove the driver using the "Device Manager" first.                                                                                                    | About           |
| Operating System is Microsoft Windows 98                                                                                                    |                 |
| Operations                                                                                                    |                 |
| Remove Driver .sys file(s) (System)                                                                                                    | SURFboard       |
| Remove Driver .inf file(s) (Information)                                                                                                    | USB             |
| Remove Digital Signature File (Digital Catalog)                                                                                                    |                 |
| Remove Registry entries                                                                                                    | Cable Moden     |
| Status                                                                                                    |                 |
| Press "Remove Driver" to start the Removal Process.                                                                                                    |                 |
| Need New Drivers or more Information?                                                                                                    |                 |
| You can check for the latest Information about your Motorola SURFbo<br>here.                                                                                                    | ard Cable Modem |

#### **13** Click **Remove Driver**.

After you remove the USB driver, re-install it on the computer. Perform one of:

- Setting Up a USB Driver in Windows 98
- Setting Up a USB Driver in Windows Me

If you continue to have problems, contact your cable provider.

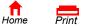

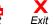

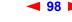

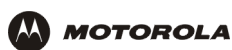

### **Removing the USB Driver from Windows 2000**

- 1 On the Windows desktop, click Start.
- 2 Click Settings.
- 3 Click Control Panel to display the Control Panel window:

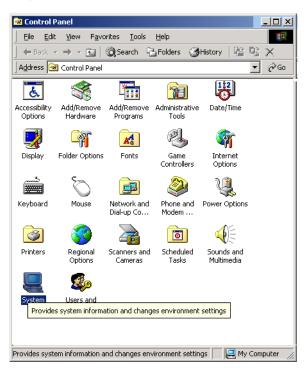

- 4 Double-click **System** to display the System Properties window.
- 5 Click the **Hardware** tab:

| - 11-       |                                           | under market at                                                    |
|-------------|-------------------------------------------|--------------------------------------------------------------------|
| ieneral   N | letwork Identification Hard               | ware User Profiles Advanced                                        |
| – Hardwar   | e Wizard                                  |                                                                    |
|             |                                           | s you install, uninstall, repair,<br>re your hardware.             |
|             |                                           | Hardware Wizard                                                    |
| - Device I  | Manager                                   |                                                                    |
|             |                                           | all the hardware devices installed<br>Device Manager to change the |
|             |                                           |                                                                    |
|             | Driver <u>S</u> igning                    | Device Manager                                                     |
| Hardwai     |                                           | Device Manager                                                     |
| Hardwar     | e Profiles                                | a way for you to set up and store                                  |
| Hardwar     | e Profiles<br>Hardware profiles provide a | a way for you to set up and store                                  |
| Hardwar     | e Profiles<br>Hardware profiles provide a | a way for you to set up and store<br>ations.                       |

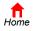

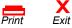

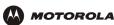

6 Click **Device Manager** to display the Device Manager window:

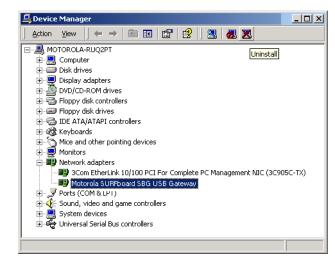

Although your SBG model number may be different than in the images in this guide, the procedure is the same.

- 7 Double-click Network Adapters.
- 8 Click the **Motorola SURFboard SBG940 USB Gateway**. The Uninstall icon displays on the window near the top.
- 9 Click the **Uninstall** icon. The following window is displayed:

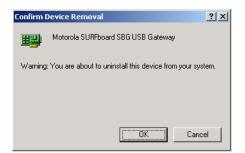

- 10 Click OK.
- 11 Close the Device Manager window.
- 12 Close the Control Panel window.
- **13** Insert the SBG940 Installation CD-ROM in the CD-ROM drive.
- 14 Press the Esc key on the keyboard to exit the start-up screens.
- **15** To start Windows Explorer, click **Start** and select **Run** to display the Run window.

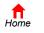

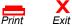

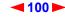

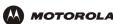

**16** On the Run window, type **explorer** and click **OK** to display Windows Explorer:

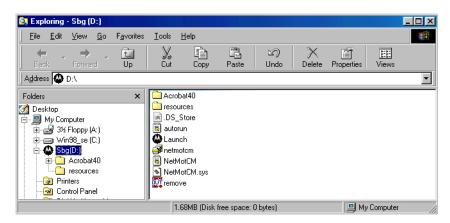

Windows Explorer may appear different than in the image. There are variations between Windows versions and you can configure Windows Explorer as you like.

- 17 Double-click My Computer.
- 18 Double-click the Motorola SBG940 CD icon (D: in the image).
- **19** Double-click **remove** or **remove.exe** to run the Remove utility from the *SBG940 Installation* CD-ROM. The SURFboard Cable Modem USB Driver Removal window is displayed:

| SURFboard Cable Modem USB Driver Removal                                                                                                    | ×                               |
|----------------------------------------------------------------------------------------------------|---------------------------------|
|                                                                                                    | Remove Driver                   |
| Motorola Inc. USB Driver Removal Utility<br>This utility will remove the USB driver files and registry entries that are<br>not removed by the Device Managers uninstall process. Be sure to<br>remove the driver using the "Device Manager" first.<br>Ensure your USB Cable Modern is disconnected. | Exit<br>About                   |
| Operating System is Microsoft Windows XP<br>Operations<br>Remove Driver .sys file(s) (System) - Completed<br>Remove Driver .inf file(s) (Information) - Completed<br>Remove Digital Signature File (Digital Catalog) - Completed<br>Remove Registry entries - Completed                             | SURFboard<br>USB<br>Cable Modem |
| Status<br>The SURFboard Cable Modem USB driver has been removed.                                                                                                    |                                 |
| <ul> <li>Need New Drivers or more Information?</li> <li>You can check for the latest Information about your Motorola SURFboard I<br/>here.</li> <li><u>http://www.Motorola.com/broadband</u></li> </ul>                                                                                             | Cable Modem                     |

- 20 Be sure the USB cable is disconnected.
- 21 Click Remove Driver.

Informational messages similar to the ones shown are displayed on the SURFboard Cable Modem USB Driver Removal window.

After you remove the USB driver, re-install it following "Setting Up a USB Driver in Windows 2000". If you continue to have problems, contact your cable provider.

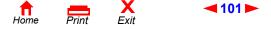

SBG940 User Guide

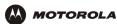

### **Removing the USB Driver from Windows XP**

1 On the Windows desktop, click **Start** to display the Start window:

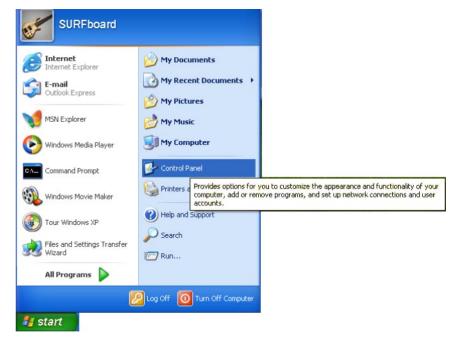

2 Click Control Panel to display the Control Panel window. The display varies, depending on the Windows XP view options:

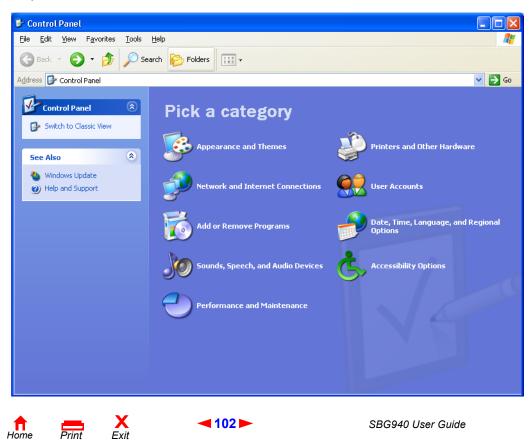

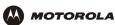

**3** If a Category view similar to the image under step 2 is displayed, click **Performance and Maintenance** to display the Performance and Maintenance window. Otherwise, skip to step 5.

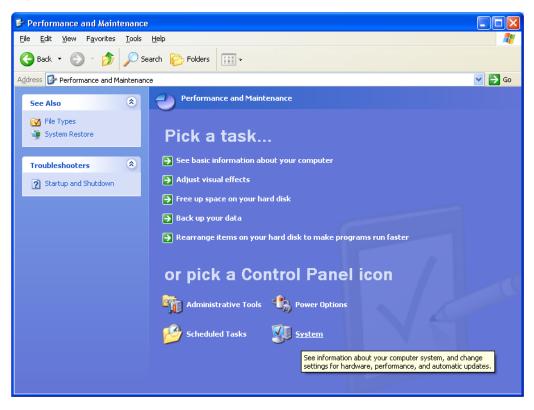

4 Click **System** to display the System Properties window. Skip to step 6.

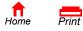

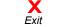

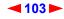

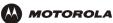

5 If a classic view similar to the following is displayed, double-click System to display the System Properties window:

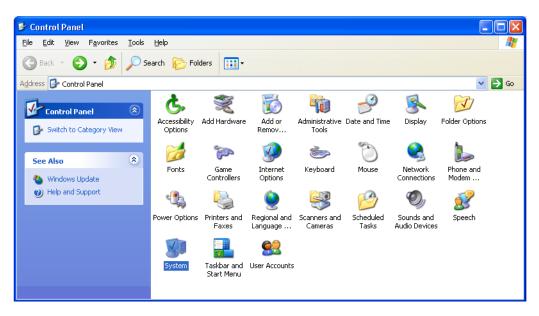

6 Click the **Hardware** tab to display the Hardware page:

| System Properties |                                                                                                   |        |                 |                                              |          |  |  |  |  |  |
|-------------------|---------------------------------------------------------------------------------------------------|--------|-----------------|----------------------------------------------|----------|--|--|--|--|--|
| C                 | System Restore Automatic Updates Remote                                                           |        |                 |                                              |          |  |  |  |  |  |
|                   |                                                                                                   |        |                 | Hardware                                     |          |  |  |  |  |  |
|                   | General                                                                                           | Lomp   | uter Name       |                                              | Advanced |  |  |  |  |  |
|                   | Add Hardware Wizard                                                                               |        |                 |                                              |          |  |  |  |  |  |
|                   | The Add Hardware Wizard helps you install hardware.                                               |        |                 |                                              |          |  |  |  |  |  |
|                   |                                                                                                   |        |                 | Add <u>H</u> ardware                         | Wizard   |  |  |  |  |  |
|                   | Device Mana                                                                                       | iger   |                 |                                              |          |  |  |  |  |  |
|                   | on 🖾                                                                                              |        | uter. Üse the D | the hardware devices<br>evice Manager to cha |          |  |  |  |  |  |
|                   |                                                                                                   | Driver | <u>S</u> igning | Device Mar                                   | lager    |  |  |  |  |  |
|                   | Hardware Pro                                                                                      | ofiles |                 |                                              |          |  |  |  |  |  |
|                   | Hardware profiles provide a way for you to set up and store<br>different hardware configurations. |        |                 |                                              |          |  |  |  |  |  |
|                   | Hardware Profiles                                                                                 |        |                 |                                              |          |  |  |  |  |  |
|                   |                                                                                                   |        |                 |                                              |          |  |  |  |  |  |
|                   |                                                                                                   |        | ОК              | Cancel                                       | Apply    |  |  |  |  |  |

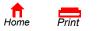

X Exit

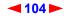

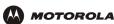

7 Click the **Device Manager** button to display the Device Manager window:

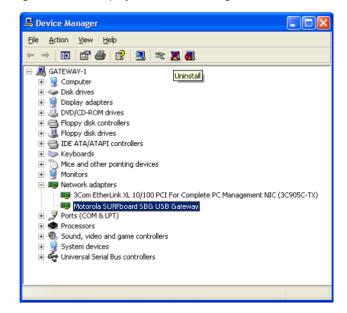

Although your SBG model number may be different than in the images in this guide, the procedure is the same.

- 8 Double-click Network adapters.
- 9 Click the **Motorola SURFboard SBG940 USB Gateway**. The Uninstall icon displays on the window near the top.
- 10 Click the Uninstall icon.
- 11 Close the Device Manager and Control Panel windows.
- **12** Insert the *SBG940 Installation* CD-ROM in the CD-ROM drive. After a short time, a window with language choices is displayed.
- 13 Press the Esc key on the keyboard to exit the start-up screens.
- 14 To start Windows Explorer, click Start and select Run to display the Run window.

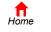

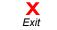

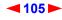

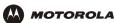

15 Type explorer and click OK to display Windows Explorer.

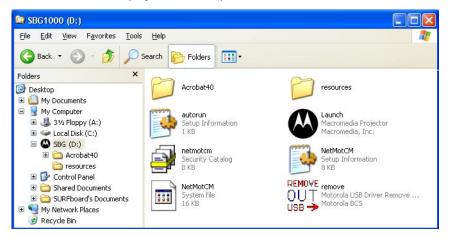

Windows Explorer may appear slightly different than in the image. There are variations between Windows versions and you can configure Windows Explorer as you like.

- 16 Double-click My Computer.
- 17 Double-click the Motorola CD icon (D: in the image).
- **18** Double-click **remove** or **remove.exe** to run the Remove utility from the *SBG940 Installation* CD-ROM. The SURFboard Cable Modem USB Driver Removal window is displayed:

| SURFboard Cable Modem USB Driver Removal                                                                                | X             |
|----------------------------------------------------------------------------------------------------|---------------|
|                                                                                                    | Remove Driver |
| Motorola Inc. USB Driver Removal Utility<br>This utility will remove the USB driver files and registry entries that are | Exit          |
| not removed by the Device Managers uninstall process. Be sure to<br>remove the driver using the "Device Manager" first. | About         |
| Ensure your USB Cable Modern is disconnected.                                                                           |               |
| Operating System is Microsoft Windows XP <ul> <li>Operations</li> </ul>                                                 |               |
| Remove Driver .sys file(s) (System) - Completed                                                                         | SURFboard     |
| Remove Driver .inf file(s) (Information) - Completed                                                                    | USB           |
| Remove Digital Signature File (Digital Catalog) - Completed Cable Mode                                                  |               |
| Remove Registry entries - Completed                                                                                     |               |
| The SURFboard Cable Modem USB driver has been removed.                                                                  |               |
| Need New Drivers or more Information?                                                                                   |               |
| You can check for the latest Information about your Motorola SURFboard I<br>here.                                       | Cable Modem   |
| http://www.Motorola.com/broadband                                                                                       |               |

- **19** Be sure the USB cable is disconnected.
- 20 Click Remove Driver. Informational messages are displayed on the SURFboard Cable Modem USB Driver Removal window.

After you remove the USB driver, re-install it following "Setting Up a USB Driver in Windows XP". If you continue to have problems, contact your cable provider.

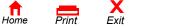

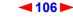

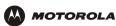

# Troubleshooting

If the solutions listed here do not solve your problem, contact your cable provider. Before calling your cable provider, try pressing the reset button on the rear panel. Resetting the SBG940 may take 5 to 30 minutes. Your service provider may ask for the status of the lights as described in "Front-Panel Lights and Error Conditions".

| Problem                                                        | Possible Solutions                                                                                                    |
|----------------------------------------------------------------|----------------------------------------------------------------------------------------------------|
| Power light<br>is off                                          | Check that the SBG940 is properly plugged into the electrical outlet.<br>Check that the electrical outlet is working.<br>Press the Reset button.                                                                                                    |
| Cannot send or<br>receive data                                 | On the top front panel, note which is the first light (starting from the left) that is off. This light indicates where the error occurred as described in "Front-Panel Lights and Error Conditions."<br>If you have cable TV, check that the TV is working and the picture is clear. If you cannot receive regular TV channels, the data service will not function.<br>Check the coaxial cable at the SBG940 and wall outlet. Hand-tighten if necessary.<br>Check the IP address. Follow the steps for verifying the IP address for your system. See<br>Configuring TCP/IP. Call your cable provider if you need an IP address.<br>Check that the Ethernet cable is properly connected to the SBG940 and the computer.                                                                                                    |
| Problems related to<br>unsuccessful USB<br>driver installation | Remove the USB driver. Follow the appropriate procedure for your system in "Setting Up a USB Driver".                                                                                                    |
| The SBG940 Setup<br>Program will not<br>start                  | The web cache is full or close to full. In Internet Explorer, choose <b>Internet Options</b> from the <b>Tools</b> menu, and click the <b>General</b> tab. Click <b>Delete Files</b> and <b>Clear History</b> . Then try Starting the SBG940 Setup Program again.                                                                                                    |
| A wireless client(s)<br>cannot send or<br>receive data         | <ul> <li>Perform the first four checks in "Cannot send or receive data."</li> <li>Check the Security Mode setting on the Wireless &gt; SECURITY — basic Page: <ul> <li>If you enabled WPA and configured a passphrase on the SBG940, be sure each affected wireless client has the identical passphrase. If this does not solve the problem, check whether the wireless client supports WPA.</li> <li>If you enabled WEP and configured a key on the SBG940, be sure each affected wireless client has the identical WEP key. If this does not solve the problem, check whether the client wireless adapter supports the type of WEP key configured on the SBG940.</li> <li>To temporarily eliminate the Security Mode as a potential issue, select None and click Apply. <i>After resolving your problem, be sure to re-enable wireless security.</i></li> </ul> </li> <li>On the Wireless &gt; SECURITY — advanced Page: <ul> <li>Check whether you turned on Disable ESSID Broadcast. If it is on, be sure the network name (ESSID) on each affected wireless client is identical to the ESSID on the SBG940.</li> <li>Check whether you enabled Allow Only Listed Stations Access. If you did, be sure the MAC address for each affected wireless client is correctly listed.</li> </ul> </li> </ul> |
| Slow wireless<br>transmission speed<br>with WPA enabled        | On the Wireless > SECURITY — basic Page, check whether the <b>WPA Encryption</b> type is TKIP. If all of your wireless clients support AES, change the WPA Encryption to AES as described in step 4 in "Configuring WPA on the SBG940".                                                                                                    |

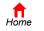

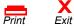

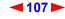

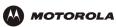

### **Front-Panel Lights and Error Conditions**

| Light      | Turns Off During Startup If                              | Turns Off During Normal Operation |
|------------|----------------------------------------------------------|-----------------------------------|
| DS         | The downstream receive channel cannot be acquired        | The downstream channel is lost    |
| US         | The upstream send channel cannot be acquired             | The upstream channel is lost      |
|            | IP registration is unsuccessful                          | The IP registration is lost       |
| $\bigcirc$ | The SBG940 is not properly plugged into the power outlet | The SBG940 is unplugged           |

### n If

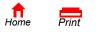

X Exit

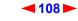

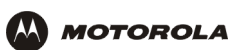

# Contact Us

In the United States and Canada, if you need assistance while working with the SBG940 and related equipment supplied by Motorola:

| If you rent or lease your SBG940 | Contact your cable provider.                                                                                           |
|----------------------------------|----------------------------------------------------------------------------------------------------|
| lf you own your SBG940           | Call <b>1-877-466-8646</b> for technical and warranty support. Support is available 24 hours a day, seven days a week. |

For information about customer service, technical support, or warranty claims, see the *Regulatory, Safety, Software License, and Warranty Information* card provided with the SURFboard SBG940.

For answers to typical questions, see "Frequently-Asked Questions".

For more information about Motorola consumer cable products, education, and support, visit http://broadband.motorola.com/consumers.

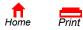

X Exit

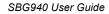

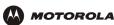

# Frequently-Asked Questions

Here are answers to questions our customers frequently ask:

#### Q What is high-speed cable Internet access?

A Cable Internet access uses cable television wires instead of telephone lines to connect to the Internet. It is extremely fast and does not tie up telephone lines for incoming or outgoing calls and faxes.

#### Q How fast is the Motorola SURFboard Cable Modem Gateway SBG940?

A Cable modems offer Internet access at speeds up to 100 times faster than a traditional phone modem. You can experience speeds of over 1,000 Kbps. Due to network condition such as traffic volume and the speed of the sites you visit, actual speed may vary. Many network and other factors can affect download speeds.

#### Q How many users can one SBG940 support?

A single SBG940 can support up to 253 users, each assigned a unique IP address, on a Class C network.

#### **Q** What is Network Address Translation?

A NAT is a technique to translate private IP addresses on your LAN to a single IP address assigned by your cable provider that is that is visible to outside users on the Internet.

#### Q What are IEEE 802.11g and IEEE 802.11b?

**A** They are IEEE wireless network standards.

#### **Q** What type of firewall is provided on the SBG940?

A The SBG940 provides a stateful-inspection firewall. For more information, see "Firewall" and "Setting the Firewall Policy".

#### Q What wireless security measures are provided on the SBG940?

A To protect data transmitted over wireless connections, the SBG940 supports WPA or WEP encryption and MAC access control lists. For information, see "Wireless Security" and "Setting Up Your Wireless LAN".

#### **Q** Why is there no Standby button?

A As a security measure, current Motorola SURFboard cable modems provide a Standby button to temporarily suspend the Internet connection. Because enabling the SBG940 firewall provides high security levels while connected, the Standby button is not required.

#### Q Can I still watch cable TV while using my SBG940?

A Yes, your cable TV line can carry the TV signal while you send and receive information on the Internet.

#### **Q** What are CableLabs Certified, DOCSIS, and Euro-DOCSIS?

A CableLabs Certified, DOCSIS, and Euro-DOCSIS are the industry standards for high-speed data distribution over cable television system networks. They are intended to ensure that all compliant cable modems interface with all compliant cable systems. Your SBG940 is DOCSIS or Euro-DOCSIS certified.

#### Q If I have an SBG940, can I still use my old 28.8 Kbps or 56 Kbps modem?

A Yes you can. However, once you've experienced the speed of cable Internet access, you'll never again want to wait for traditional dial-up services.

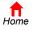

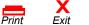

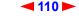

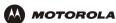

#### Q Do I need to change my Internet service provider (ISP)?

A Currently, most Internet service providers do not provide cable Internet access. Contact your cable company for your specific information.

#### **Q** Do I need to subscribe to cable TV to get cable Internet access?

A No, but you will need to subscribe to cable Internet service. Some systems require that you subscribe to basic service before you can get Internet access and/or offer a discount when you use your own SBG940. Check with your local cable company for specific information.

#### **Q** What type of technical support is available?

A For questions about your Internet service, connection, or SBG940, call your cable provider.

#### **Q** What do I do if my SBG940 stops working?

- A "Troubleshooting" provides tips to diagnose problems and simple solutions. If you continue to have problems, call your cable provider.
- **Q** Can multiple game players on the SBG940 LAN log onto the same game server and play simultaneously with just one public IP address?
- A It depends on the game server. For more information about gaming, see "Gaming Configuration Guidelines".

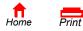

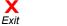

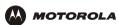

# Specifications

#### Wireless

| Standards compliance          | IEEE 802.11g, IEEE 802.11b DSSS, IEEE 802.11g OFDM                                                                            |
|-------------------------------|----------------------------------------------------------------------------------------------------|
| RF frequency range            | 2.412 to 2.462 GHz for North America<br>2.412 to 2.835 GHz for Japan                                                          |
| Data rate                     | 1 Mbps DBPSK<br>2 Mbps DQPSK<br>5.5 or 11 Mbps CCK<br>6, 9, 12, 18, 24, 36, 48, or 54 Mbps OFDM                               |
| Modulation                    | 1 Mbps DBPSK<br>2 Mbps DQPSK<br>5.5, 11 Mbps CCK<br>6, 9, 12, 18, 24, 36, 48, 54 Mbps OFDM                                    |
| Number of channels            | Europe = 13, Spain = 2, France = 4, US = 11, Japan = 14                                                                       |
| Transmit power                | +17 dBm (EIRP)                                                                                                    |
| Receive sensitivity           | -65 dBm at 54 Mbps                                                                                                    |
| Router                        |                                                                                                    |
| Ethernet standards compliance | IEEE 802.3, IEEE 802.3u                                                                                                    |
| Routing protocol              | RIP V2                                                                                                    |
| Number of uplink ports        | 4                                                                                                    |
| Electrical                    |                                                                                                    |
| Input voltage range           | 100 – 240 VAC, 50 – 60 Hz                                                                                                    |
| Power consumption             | 9 watts (nominal)                                                                                                    |
| Environmental                 |                                                                                                    |
| Operating temperature         | 0° to 40° C, -150 to 10000 ft.                                                                                                |
| Storage temperature           | -30° to 80° C                                                                                                    |
| Humidity                      | 5 to 95% RH, non-condensing                                                                                                   |
| Antennas                      | One external removable antenna, with a unique connector per FCC requirements<br>One external adjustable non-removable antenna |
| LED Indicators                | One Power, one Receive (DS), one Send (US), one Online, one Internet, one USB, one Wireless, and four Ethernet                |
| Interfaces                    | One AC power, one F-type, one USB Series B, and four RJ-45                                                                    |
| Dimensions                    | 290 mm (11.5 in.) wide x 160 mm (5.5 in.) deep x 70 mm (2.5 in) tall                                                          |
| Weight                        | 1.8 lbs (unit only)                                                                                                    |

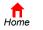

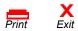

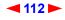

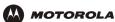

#### Downstream

| Modulation                             | 64 or 256 QAM                                                                                                    |
|----------------------------------------|----------------------------------------------------------------------------------------------------|
| Maximum data rate <sup>a</sup>         | 38 Mbps                                                                                                    |
| Frequency range                        | 88 to 860 MHz (30 kHz minimum step size)                                                                                                    |
| Bandwidth                              | 6 MHz                                                                                                    |
| Maximum symbol rate                    | 5.069 Msym/s (64 QAM)<br>5.361 Msym/s (256 QAM)                                                                                                    |
| Operating level range                  | -15 to +15 dBmV                                                                                                    |
| Input impedance                        | 75 ohms (nominal)                                                                                                    |
| Frequency range                        | 88 to 860 MHz                                                                                                    |
| Upstream                               |                                                                                                    |
| Modulation                             | QPSK or 8 <sup>b</sup> , 16, 32 <sup>b</sup> , 64 <sup>b</sup> , or 128 <sup>b</sup> QAM                                                                   |
| Modulation rate<br>(nominal)           | TDMA: 160, 320, 640, 1280, 2560, and 5120 KHz<br>S-CDMA: 1280, 2560, and 5120 KHz                                                                          |
| Maximum data rate <sup>c</sup>         | 30 Mbps                                                                                                    |
| Bandwidth                              | TDMA: 200, 400, 800, 1600, 3200, and 6400 <sup>b</sup> kHz<br>S-CDMA: 1600, 3200, and 6400 kHz                                                             |
| Symbol rates                           | 160, 320, 640, 1280, and 2560 ksym/s                                                                                                    |
| Operating level range<br>(one channel) | TDMA:<br>• +8 to +54 dBmV (32 QAM, 64 QAM)<br>• +8 to +55 dBmV (8 QAM, 16 QAM)<br>• +8 to +58 dBmV (QPSK)<br>S-CDMA:<br>• +8 to +53 dBmV (all modulations) |
| Output impedance                       | 75 ohms nominal                                                                                                    |
| Frequency range                        | 5 to 42 MHz (edge to edge)                                                                                                    |
| Output return loss                     | > 6 dB (5 to 42 MHz)                                                                                                    |
| General                                |                                                                                                    |
| Cable interface                        | F-Connector, female, 75 ohm                                                                                                    |
| CPE network interface                  | USB, Ethernet 10/100Base-T (auto sensing)                                                                                                    |
| CPE wireless interface                 | IEEE 802.11g                                                                                                    |
| Data protocol                          | TCP/IP                                                                                                    |

- a. Actual speed will vary. Upload and download speeds are affected by several factors including, but not limited to network traffic and services provided by your cable provider, computer equipment, server type, number of connections to the server, and the availability of Internet routers.
- b. With a CMTS supporting A-TDMA or S-CDMA only.
- c. Actual speed will vary. Maximum speed of 30 Mbps is only attainable with A-TDMA or S-CDMA technology.

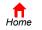

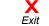

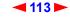

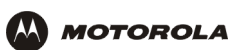

# Glossary

This glossary defines terms and lists acronyms used with the SBG940.

To return to your previous page, click the Acrobat Go to Previous View **4** button.

### Α

| access point                 | A device that provides WLAN connectivity to wireless clients (stations). The SBG940 acts as a wireless access point.                                                                                                    |
|------------------------------|----------------------------------------------------------------------------------------------------|
| adapter                      | A device or card that connects a computer, printer, or other peripheral device to the network or to some other device. A <i>wireless adapter</i> connects a computer to the WLAN.                                                                                                    |
| address<br>translation       | See NAT.                                                                                                    |
| ALG                          | Application level gateway triggers are required by some file transfer (for example, FTP), game, and video conferencing applications to open one or more ports to enable the application to operate properly.                                                                                                    |
| American Wire<br>Gauge (AWG) | A standard system used to designate the size of electrical conductors; gauge numbers are inverse to size.                                                                                                    |
| ANSI                         | The American National Standards Institute is a non-profit, independent organization supported by trade organizations, industry, and professional societies for standards development in the United States. This organization defined ASCII and represents the United States to the International Organization for Standardization.                                     |
| ANX                          | Automotive Network Exchange                                                                                                    |
| ARP                          | Address Resolution Protocol broadcasts a datagram to obtain a response containing a MAC address corresponding to the host IP address. When it is first connected to the network, a client sends an ARP message. The SBG940 responds with a message containing its MAC address. Subsequently, data sent by the computer uses the SBG940 MAC address as its destination. |
| ASCII                        | The American Standard Code for Information Interchange refers to alphanumeric data for processing and communication compatibility among various devices; normally used for asynchronous transmission.                                                                                                    |
| asynchronous<br>timing       | The SBG940 uses synchronous timing for upstream data transmissions. The CMTS broadcasts messages that bandwidth is available. The SBG940 reserves data bytes requiring x-number of mini-slots. The CMTS replies that it can receive data at a specified time (synchronized). At the specified time, the SBG940 transmits the x-number of data bytes.                   |
| attenuation                  | The difference between transmitted and received power resulting from loss through equipment, transmission lines, or other devices; usually expressed in decibels.                                                                                                    |
| authentication               | A process where the CMTS verifies that access is authorized, using a password, trusted IP address, or serial number.                                                                                                    |
| authorization                | Part of the process between a CMTS and the cable modem or gateway to enable Baseline Privacy.                                                                                                    |
| auto-MDIX                    | Automatic medium-dependent interface crossover detects and corrects cabling errors by automatically reversing the send and receive pins on any port. It enables the use of straight-through wiring between the SBG940 Ethernet port and any computer, printer, or hub.                                                                                                 |

To return to your previous page, click the Acrobat Go to Previous View 🗲 button.

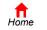

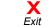

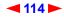

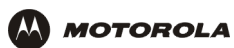

### В

| bandwidth           | The transmission capacity of a medium in terms of a range of frequencies. Greater bandwidth indicates the ability to transmit more data over a given period of time.                                                                                                    |
|---------------------|----------------------------------------------------------------------------------------------------|
| Baseline<br>Privacy | An optional feature that encrypts data between the CMTS and the cable modem or gateway.<br>Protection of service is provided by ensuring that a cable modem or gateway, uniquely identified by its<br>MAC address, can only obtain keys for services it is authorized to access.                                                                                                    |
| baud                | The analog signaling rate. For complex modulation modes, the digital bit rate is encoded in multiple bits per baud, for example, 64 QAM encodes 6 bits per baud and 16 QAM encodes 4 bits per baud.                                                                                                    |
| ВСР                 | Binary Communication Protocol                                                                                                    |
| BER                 | The bit error rate is the ratio of the number of erroneous bits or characters received from some fixed number of bits transmitted.                                                                                                    |
| binary              | A numbering system that uses two digits, 0 and 1.                                                                                                    |
| bit rate            | The number of bits (digital 0s and 1s) transmitted per second in a communications channel. It is usually measured in bits per second bps.                                                                                                    |
| ВРКМ                | Baseline Protocol Key Management encrypts data flows between a cable modem or gateway and the CMTS. The encryption occurs after the cable modem or gateway registers to ensure data privacy across the RF network.                                                                                                    |
| bps                 | bits per second                                                                                                    |
| bridge              | An OSI layer 2 networking device that connects two LANs using similar protocols. It filters frames based on the MAC address to reduce the amount of traffic. A bridge can be placed between two groups of hosts that communicate a lot together, but not so much with the hosts in the other group. The bridge examines the destination of each packet to determine whether to transmit it to the other side. See also <i>switch</i> . |
| broadband           | High bandwidth network technology that multiplexes multiple, independent carriers to carry voice, video, data, and other interactive services over a single cable. A communications medium that can transmit a relatively large amount of data in a given time period. A frequently used synonym for cable TV that can describe any technology capable of delivering multiple channels and services.                                   |
| broadcast           | Simultaneous transmission to multiple network devices; a protocol mechanism supporting group and universal addressing. See also <i>multicast</i> and <i>unicast</i> .                                                                                                    |

To return to your previous page, click the Acrobat Go to Previous View 🖕 button.

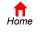

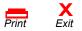

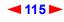

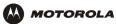

### С

| CableHome                            | A project of CableLabs and technology suppliers to develop interface specifications for extending high-quality cable-based services to home network devices. It addresses issues such as device interoperability, QoS, and network management. CableHome will enable cable service providers to offer more services over HFC. It will improve consumer convenience by providing cable-delivered services throughout the home. |
|--------------------------------------|----------------------------------------------------------------------------------------------------|
| CableLabs                            | A research consortium that defines the interface requirements for cable modems and acknowledges that tested equipment complies with DOCSIS.                                                                                                    |
| cable modem                          | A device installed at a subscriber location to provide data communications over an HFC network.<br>Unless otherwise specified, all references to "cable modem" in this documentation refers to DOCSIS<br>or Euro-DOCSIS cable modems <i>only</i> .                                                                                                    |
| cable modem<br>configuration<br>file | File containing operational parameters that a cable modem or gateway downloads from the cable provider TFTP server during registration.                                                                                                    |
| circuit-switched                     | Network-connection scheme used in the traditional PSTN telephone network where each connection requires a dedicated path for its duration. An alternative is packet-switched.                                                                                                    |
| Class C network                      | An IP network containing up to 253 hosts. Class C IP addresses are in the form<br>"network.network.network.host."                                                                                                    |
| client                               | In a client/server architecture, a client is a computer that requests files or services such as file transfer, remote login, or printing from the server. Also called a CPE.<br>On a WLAN, a client is any host that can communicate with the access point. A wireless client is also called a "station."                                                                                                    |
| CMTS                                 | A cable modem termination system is a device in the cable system headend that interfaces the HFC network to local or remote IP networks to connecting IP hosts, cable modems or gateways, and subscribers. It manages all cable modem bandwidth. It is sometimes called an edge router.                                                                                                    |
| CNR                                  | carrier to noise ratio                                                                                                    |
| coaxial cable<br>(coax)              | A type of cable consisting of a center wire surrounded by insulation and a grounded shield of braided wire. The shield minimizes electrical and radio frequency interference. Coaxial cable has high bandwidth and can support transmission over long distances.                                                                                                    |
| CoS                                  | Class of service traffic management or scheduling functions are performed when transferring data upstream or downstream on HFC.                                                                                                    |
| CPE                                  | Customer premise equipment, typically computers, printers, etc., are connected to the cable modem or gateway at the subscriber location. CPE can be provided by the subscriber or the cable provider. Also called a client.                                                                                                    |
| crosstalk                            | Undesired signal interfering with the desired signal.                                                                                                    |
| CSMA/CD                              | carrier sense multiple access with collision detection                                                                                                    |
|                                      |                                                                                                    |

To return to your previous page, click the Acrobat Go to Previous View < button.

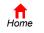

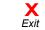

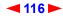

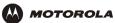

### D

| datagram      | In RFC 1594, a datagram is defined as "a self-contained, independent entity of data carrying sufficient information to be routed from the source to the destination computer without reliance on earlier exchanges between this source and destination computer and the transporting network." For the most part, it has been replaced by the term packet.                                                                                                    |
|---------------|----------------------------------------------------------------------------------------------------|
| default route | The route by which packets are forwarded when other routes in the routing table do not apply.                                                                                                    |
| dB            | decibel                                                                                                    |
| dBc           | Signal level expressed in dB relative to the unmodulated carrier level desired.                                                                                                    |
| DBm           | A unit of measurement referenced to one milliwatt across specified impedance. 0dBm = 1 milliwatt across 75 ohms.                                                                                                    |
| dBmV          | Signal level expressed in dB as the ratio of the signal power in a 75-ohm system to a reference power when 1 mV is across 75 ohms.                                                                                                    |
| demodulation  | An operation to restore a previously modulated wave and separate the multiple signals that were combined and modulated on a subcarrier.                                                                                                    |
| DHCP          | A Dynamic Host Configuration Protocol server dynamically assigns IP addresses to client hosts on an IP network. DHCP eliminates the need to manually assign static IP addresses by "leasing" an IP address and subnet mask to each client. It enables the automatic reuse of unused IP addresses:<br>The SBG940 is simultaneously a DHCP client and a DHCP server.                                                                                                    |
|               | <ul> <li>A DHCP server at the cable system headend assigns a public IP address to the SBG940 and optionally to clients on the SBG940 LAN.</li> <li>The SBG940 contains a built-in DHCP server that assigns private IP addresses to clients.</li> </ul>                                                                                                    |
| distortion    | An undesired change in signal waveform within a transmission medium. A nonlinear reproduction of the input waveform.                                                                                                    |
| DMZ           | A "de-militarized zone" is one or more hosts logically located between a private LAN and the Internet.<br>A DMZ prevents direct access by outside users to private data. (The term comes from the geographic<br>buffers located between some conflicting countries such as North and South Korea.) In a typical small<br>DMZ configuration, the DMZ host receives requests from private LAN users to access external web<br>sites and initiates sessions for these requests. The DMZ host cannot initiate a session back to the<br>private LAN. Internet users outside the private LAN can access only the DMZ host. You can use a<br>DMZ to set up a web server or for gaming without exposing confidential data. |
| DNS           | The Domain Name System is the Internet system for converting domain names to IP addresses. A DNS server contains a table matching domain names such as Internetname.com to IP addresses such as 192.169.9.1. When you access the world-wide web, a DNS server translates the URL displayed on the browser to the destination website IP address. The DNS lookup table is a distributed Internet database; no one DNS server lists all domain name to IP address matches.                                                                                                    |
| DOCSIS        | The CableLabs Data-Over-Cable Service Interface Specification defines interface standards for cable modems, gateways, and supporting equipment to deliver data between an HFC network and a computer systems or television sets. To emphasize its use as a cable modem standard, DOCSIS is now called CableLabs Certified Cable Modems. Euro-DOCSIS is DOCSIS adapted for use in Europe.                                                                                                    |
| domain name   | A unique name, such as motorola.com, that maps to an IP address. Domain names are typically much easier to remember than are IP addresses.                                                                                                    |
| DSSS          | Direct Sequence Spread Spectrum                                                                                                    |

To return to your previous page, click the Acrobat Go to Previous View 🗲 button.

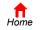

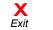

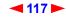

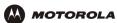

| dotted-decimal<br>format | Method of representing an IP address or subnet mask using four decimal numbers called octets. Each octet represents eight bits.<br>In a class C IP address, the octets are "network.network.network.host." The first three octets together represent the network address and the final octet is the host address. In the SBG940 LAN default configuration, 192.168.100 represents the network address. In the final octet, the host address can be from 2 to 254. |
|--------------------------|----------------------------------------------------------------------------------------------------|
| download                 | To copy a file from one computer to another. You can use the Internet to download files from a server to a computer. A DOCSIS or Euro-DOCSIS cable modem or gateway downloads its configuration file from a TFTP server during start-up.                                                                                                    |
| downstream               | In a cable data network, the direction of data received by the computer from the Internet.                                                                                                    |
| driver                   | Software that enables a computer to interact with a network or other device. For example, there are drivers for printers, monitors, graphics adapters, modems, Ethernet, USB, HPNA, and many others.                                                                                                    |
| DSL                      | Digital Subscriber Line                                                                                                    |
| DSSS                     | Direct Sequence Spread Spectrum is an IEEE 802.11b RF modulation protocol.                                                                                                    |
| dynamic IP<br>address    | An IP address that is temporarily leased to a host by a DHCP server. The opposite of <i>static IP address</i> .                                                                                                    |

## Ε

| encapsulate    | To include data into some other data unit to hide the format of the included data.                                                                                                    |
|----------------|----------------------------------------------------------------------------------------------------|
| encode         | To alter an electronic signal so that only an authorized user can unscramble it to view the information.                                                                                                    |
| encrypt        | To encode data.                                                                                                    |
| endpoint       | A VPN endpoint terminates the VPN at the router so that computers on the SBG940 LAN do not need VPN client software to tunnel through the Internet to the VPN server.                                                                                                    |
| ESSID          | The Extended Service Set Identifier or network name is a unique identifier that wireless clients use to associate with an access point to distinguish between multiple WLANs in the same area. All clients on a WLAN must have the same ESSID as the access point. On the SBG940, you can set the ESSID on the Wireless > NETWORK page.                                                                                                    |
| Ethernet       | The most widely used LAN type, also known as IEEE 802.3. The most common Ethernet networks are 10Base-T, which provide transmission speeds up to 10 Mbps, usually over unshielded, twisted-pair wire terminated with RJ-45 connectors. Fast Ethernet (100Base-T) provides speeds up to 100 Mbps. "Base" means "baseband technology" and "T" means "twisted pair cable."<br>Each Ethernet port has a physical address called the MAC address. |
| Euro-DOCSIS    | A tComLabs standard that is DOCSIS adapted for use in Europe                                                                                                    |
| event          | A message generated by a device to inform an operator or the network management system that something has occurred.                                                                                                    |
| expansion slot | A connection point in a computer where a circuit board can be inserted to add new capabilities.                                                                                                    |
| EAP            | Extensible Authentication Protocol                                                                                                    |

To return to your previous page, click the Acrobat Go to Previous View  $\blacklozenge$  button.

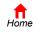

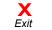

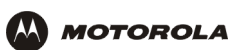

### F

| FCS                 | frame check sequence                                                                                                    |
|---------------------|----------------------------------------------------------------------------------------------------|
| F-type<br>connector | A type of connector used to connect coaxial cable to equipment such as the SBG940.                                                                                                    |
| firewall            | A security software system on the SBG940 that enforces an access control policy between the Internet and the SBG940 LAN.                                                                                                    |
| flow                | A data path moving in one direction.                                                                                                    |
| FEC                 | Forward error correction is a technique to correct transmission errors without requiring the transmitter to resend any data.                                                                                                    |
| FDMA                | Frequency Division Multiple Access is a method to allow multiple users to share a specific radio spectrum. Each active user is assigned an individual RF channel (or carrier) with the carrier frequency of each channel offset from its adjacent channels by an amount equal to the channel spacing, which allows the required bandwidth per channel. |
| frame               | A unit of data transmitted between network nodes that contains addressing and protocol control data. Some control frames contain no data.                                                                                                    |
| frequency           | Number of times an electromagnetic signal repeats an identical cycle in a unit of time, usually one second, measured in Hz, kHz, MHz, or GHz.                                                                                                    |
| FTP                 | File Transfer Protocol is a standard Internet protocol for exchanging files between computers. FTP is<br>commonly used to download programs and other files to a computer from web pages on Internet<br>servers.                                                                                                    |
| full-duplex         | The ability to simultaneously transmit and receive data. See also half-duplex.                                                                                                    |

### G

| gain                  | The extent to which a signal is boosted. A high gain antenna increases the wireless signal level to increase the distance the signal can travel and remain usable.                                                                         |
|-----------------------|----------------------------------------------------------------------------------------------------|
| gateway               | A device that enables communication between networks using different protocols. See also <i>router</i> . The SBG940 enables up to 253 computers supporting IEEE 802.11b, Ethernet, or USB to share a single broadband Internet connection. |
| gateway IP<br>address | The address of the default gateway router on the Internet. Also known as the "giaddr."                                                                                                    |
| GHz                   | Gigahertz — one billion cycles per second.                                                                                                    |
| GUI                   | graphical user interface                                                                                                    |

To return to your previous page, click the Acrobat Go to Previous View 🗲 button.

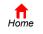

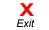

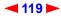

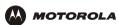

### Н

| H.323       | A suite of protocols created by the ITU for interactive video-conferencing, data sharing, and audio applications such as VoIP.                                                                                                    |
|-------------|----------------------------------------------------------------------------------------------------|
| half-duplex | Network where only one device at a time can transmit data. See also full-duplex.                                                                                                    |
| headend     | A location that receives TV programming, radio programming, data, and telephone calls that it modulates onto the HFC network. It also sends return data and telephone transmissions. Headend equipment includes transmitters, preamplifiers, frequency terminals, demodulators, modulators, and other devices that amplify, filter, and convert incoming broadcast TV signals to wireless and cable channels.                                                                                              |
| header      | The data at the beginning of a packet that identifies what is in the packet.                                                                                                    |
| hexadecimal | A base-sixteen numbering system that uses sixteen sequential numbers (0 to 9 and the letters A to F) as base units before adding a new position. On computers, hexadecimal is a convenient way to express binary numbers.                                                                                                    |
| HFC         | A hybrid fiber/coaxial cable network uses fiber-optic cable as the trunk and coaxial cable to the subscriber premises.                                                                                                    |
| hop         | The interval between two routers on an IP network. The number of hops a packet traverses toward its destination (called the hop count) is saved in the packet header. For example, a hop count of six means the packet has traversed six routers. The packet hop count increases as the time-to-live (TTL) value decreases.                                                                                                    |
| host        | <ul> <li>In IP, a host is any computer supporting end-user applications or services with full two-way network access. Each host has a unique host number that combined with the network number forms its IP address.</li> <li>Host also can mean: <ul> <li>A computer running a web server that serves pages for one or more web sites belonging to organization(s) or individuals</li> <li>A company that provides this service</li> <li>In IBM environments, a mainframe computer</li> </ul> </li> </ul> |
| HTML        | Hyper Text Markup Language                                                                                                    |
| hub         | On a LAN, a hub is a device that connects multiple hosts to the LAN. A hub performs no data filtering. See also <i>bridge</i> and <i>router</i> . An IP hub is typically a unit on a rack or desktop. On an HFC network, a hub is a scaled-down headend that performs some or all headend functions for part of the system.                                                                                                    |
| Hz          | Hertz — one cycle per second. The unit to measure the frequency that an alternating electromagnetic signal cycles through its highest and lowest states. Used to define the bands of the electromagnetic spectrum used in voice and data communications, or to define the bandwidth of a transmission medium.                                                                                                    |

To return to your previous page, click the Acrobat Go to Previous View  $\blacklozenge$  button.

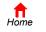

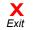

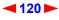

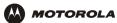

| I.                           |                                                                                                    |
|------------------------------|----------------------------------------------------------------------------------------------------|
| IANA                         | The Internet Numbering Address Authority (IANA) is an organization under the Internet Architecture<br>Board (IAB) of the Internet Society that oversees IP address allocation. It is under a contract from the<br>U.S. government.                                                                                                    |
| ICMP                         | Internet Control Message Protocol is a protocol used for error, problem, and informational messages<br>sent between IP hosts and gateways. ICMP messages are processed by the IP software and are not<br>usually apparent to the end-user.                                                                                                    |
| ICSA                         | The International Computer Security Association is the security industry's main source of research, intelligence, and product certification.                                                                                                    |
| IEEE                         | The Institute of Electrical and Electronics Engineers, Inc. (http://www.ieee.org) is an organization that produces standards, technical papers, and symposiums for the electrical and electronic industries and is accredited by ANSI.                                                                                                    |
| IEEE 802.11b<br>IEEE 802.11g | IEEE wireless network standards.                                                                                                    |
| IEEE 802.3                   | See Ethernet.                                                                                                    |
| IETF                         | The Internet Engineering Task Force (http://www.ietf.org) is an open international community of<br>network designers, operators, vendors, and researchers to develop and maintain Internet architecture.<br>Technical working groups issue working documents called Internet-Drafts. The IETF publishes review<br>versions of the drafts called requests for comments (RFCs). |
| IGMP                         | Internet Group Membership Protocol the Internet multicasting standard. IGMP establishes and maintains a database of group multicast addresses and interfaces to which a multicast router forwards multicast packets. IGMP runs between multicast hosts and their immediately-neighboring multicast routers.                                                                   |
| IGMP spoofing                | A process where a router acts as an IGMP querier for multicast hosts and an IGMP host to a multicast router.                                                                                                    |
| impedance                    | The total opposition to AC electron current flow within a device. Impedance is typically 75 ohms for coax cable and other CATV components.                                                                                                    |
| impulse noise                | Noise of very short in duration, typically of the order of 10 microseconds. It is caused by electrical transients such as voltage spikes, electric motors turning on, and lightning or switching equipment that bleed over to the cable.                                                                                                    |
| ingress noise                | Noise typically caused by discrete frequencies picked up by the cable plant from radio broadcasts or<br>an improperly grounded or shielded home appliance such as a hair dryer. Ingress is the major source<br>of cable system noise.                                                                                                    |
| Internet                     | A worldwide collection of interconnected networks using TCP/IP.                                                                                                    |
| Internetwork                 | A collection of interconnected networks allowing communication between all devices connected to any network in the collection.                                                                                                    |
| IP                           | Internet Protocol is a set of standards that enable different types of computers to communicate with one another and exchange data through the Internet. IP provides the appearance of a single, seamless communication system and makes the Internet a virtual network.                                                                                                    |

To return to your previous page, click the Acrobat Go to Previous View  $\blacklozenge$  button.

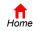

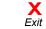

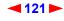

| 44 | MOTOROLA   | Overview Installation Troubleshooting Contact FAQ Specifications Glossary License<br>Configuration: Basic Gateway TCP/IP Wireless USB                                                                                                    |
|----|------------|----------------------------------------------------------------------------------------------------|
|    | IP address | <ul> <li>A unique 32-bit value that identifies each host on a TCP/IP network. TCP/IP networks route messages based on the destination IP address. An IP address has two parts:</li> <li>The network address is assigned by IANA.</li> <li>The SBG940 network administrator assigns a host address to each host connected to the SBG940, automatically using its DHCP server or as a static IP address.</li> <li>For a Class C network, the first 24 bits are the network address and the final 8 bits are the host</li> </ul> |
|    |            | address; in dotted-decimal format it appears "network.network.network.host."<br>If you enable the SBG940 DHCP client on the WAN page, the cable provider automatically assigns the<br>network address, subnet mask, domain name, and DNS server to provide a continuous Internet<br>connection.                                                                                                    |
|    | IPSec      | The Internet Protocol Security protocols are IETF authentication and encryption standards for secure packet exchange over the Internet. IPSec works at OSI layer 3 and secures everything on the network.                                                                                                    |
|    | IKE        | Internet Key Exchange                                                                                                    |
|    | ISAKMP     | Internet Security Association and Key Management Protocol                                                                                                    |
|    | ISDN       | Integrated Services Digital Network                                                                                                    |
|    | ISO        | The International Organization for Standardization (http://www.iso.ch) is a worldwide federation of national standards bodies from approximately 140 countries. ISO is a non-governmental organization established in 1947 to promote the development of standardization and related activities in the world with a view to facilitating the international exchange of goods and services, and to developing cooperation in the spheres of intellectual, scientific, technological, and economic activity.                    |
|    | ISP        | Internet Service Provider                                                                                                    |
|    | ITU        | International Telecommunications Union                                                                                                    |
|    | К          |                                                                                                    |

kHz kilohertz — one thousand cycles per second

To return to your previous page, click the Acrobat Go to Previous View 🔹 button.

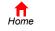

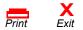

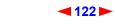

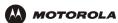

### L

| L2F      | Layer 2 Forwarding is an OSI layer 2 protocol that establishes a secure tunnel across the Internet to create a virtual PPP connection between the user and the enterprise network. L2F is the most established and stable layer 2 tunneling protocol.                                                                                                    |
|----------|----------------------------------------------------------------------------------------------------|
| L2TP     | Layer 2 Tunnel Protocol is a PPP extension that enables ISPs to operate VPNs. L2TP merges the best features of the PPTP and L2F. L2TP is the emerging IETF standard.                                                                                                    |
| LAC      | An L2TP access concentrator is a device to which the client directly connects through which PPP frames are tunneled to the LNS. The LAC need only implement the media over which L2TP operates to transmit traffic to one or more LNSs. The LAC may tunnel any protocol carried within PPP. The LAC initiates incoming calls and receives outgoing calls. A LAC is analogous to an L2F NAS.                                                                                                    |
| LAN      | A local area network provides a full-time, high-bandwidth connection over a limited area, such as a building or campus. Ethernet is the most widely used LAN standard.                                                                                                    |
| layer    | In networks, layers are software protocol levels. Each layer performs functions for the layers above it. OSI is a reference model having seven functional layers.                                                                                                    |
| LCP      | Link Control Protocol establishes, configures, and tests data link connections used by PPP.                                                                                                    |
| latency  | The time required for a signal to pass through a device. It is often expressed in a quantity of symbols.                                                                                                    |
| LED      | light-emitting diode                                                                                                    |
| LNS      | An L2TP network server is a termination point for L2TP tunnels where PPP frames are processed and passed to higher layer protocols. An LNS can operate on any platform that terminates PPP. The LNS handles the server side of the L2TP protocol. L2TP relies only on the single media over which L2TP tunnels arrive. The LNS can have a single LAN or WAN interface but can terminate calls arriving at any of the LACs full range of PPP interfaces (asynchronous, synchronous, ISDN, V.120, etc.). The LNS initiates outgoing calls and receives incoming calls. An LNS is analogous to a home gateway in L2F technology. |
| loopback | A test that loops the transmit signal to the receive signal. Usually the loopback test is initiated on a network device. The test is used to verify a path or to measure the quality of a signal on that path.                                                                                                    |

To return to your previous page, click the Acrobat Go to Previous View  $\blacklozenge$  button.

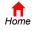

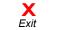

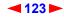

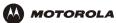

### Μ

| MAC address | The Media Access Control address is a unique, 48-bit value permanently saved in ROM at the factory to identify each Ethernet network device. It is expressed as a sequence of 12 hexadecimal digits printed on a Label on the Bottom of the SBG940. You need to provide the HFC MAC address to the cable provider. Also called an Ethernet address, physical address, hardware address, or NIC address. |
|-------------|----------------------------------------------------------------------------------------------------|
| МВ          | One megabyte; equals 1,024 x 1,024 bytes, 1,024 kilobytes, or about 8 million bits.                                                                                                    |
| Mbps        | Million bits per second (megabits per second). A rate of data transfer.                                                                                                    |
| media       | The various physical environments through which signals pass; for example, coaxial, unshielded twisted-pair (UTP), or fiber-optic cable.                                                                                                    |
| МІВ         | A management information base is a unique hierarchical structure of software objects used by the SNMP manager and agent to configure, monitor, or test a device.                                                                                                    |
| MHz         | Megahertz — one million cycles per second. A measure of radio frequency.                                                                                                    |
| MPDU        | MAC protocol data unit (PDU)                                                                                                    |
| MSDU        | MAC service data unit                                                                                                    |
| MSO         | Multiple Systems Operator. A company that owns and operates more than one cable system. Also called a group operator.                                                                                                    |
| ΜΤυ         | The Maximum Transmission Unit is the largest amount of data that can be transmitted in one discrete message on a given physical network. The MTU places an upper bound on the size of a message that can be transferred by the network in a single frame. Messages exceeding the MTU must be fragmented before transmission, and reassembled at the destination.                                        |
| multicast   | A data transmission sent from one sender to multiple receivers. See also broadcast and unicast.                                                                                                    |
| mW          | milliwatts                                                                                                    |

To return to your previous page, click the Acrobat Go to Previous View 🗲 button.

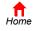

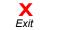

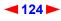

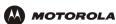

### Ν

| NAS            | network access server                                                                                                    |
|----------------|----------------------------------------------------------------------------------------------------|
| NAT            | Network Address Translation is an Internet standard for a LAN to use one set of IP addresses for internal traffic and a second set of IP addresses for external traffic. NAT provides some security because the IP addresses of SBG940 LAN computers are invisible on the Internet.<br>If NAT is enabled on the Gateway page, there is a one-to-one mapping between each public IP address and client IP address. |
| ΝΑΡΤ           | Network Address Port Translation is the most common form of address translation between public and private IP addresses. NAPT is a mapping of one public IP address to many private IP addresses. If NAPT is enabled on the Gateway page, one public IP address is mapped to an individual private IP address for up to 245 LAN clients.                                                                          |
| NEC            | National Electrical Code (United States) — The regulations for construction and installation of<br>electrical wiring and apparatus, suitable for mandatory application by a wide range of state and local<br>authorities.                                                                                                    |
| network        | Two or more computers connected to communicate with each other. Networks have traditionally been connected using some kind of wiring.                                                                                                    |
| network driver | Software packaged with a NIC that enables the computer to communicate with the NIC.                                                                                                    |
| network layer  | Layer 3 in the OSI architecture that provides services to establish a path between open systems. The network layer knows the address of the neighboring nodes, packages output with the correct network address data, selects routes, and recognizes and forwards to the transport layer incoming messages for local host domains.                                                                                |
| NIC            | A network interface card converts computer data to serial data in a packet format that it sends over the LAN. A NIC is installed in an expansion slot or can be built-in. Every Ethernet NIC has a MAC address permanently saved in its ROM.                                                                                                    |
| node           | On a LAN, a generic term for any network device.<br>On an HFC network, the interface between the fiber-optic trunk and coaxial cable feeders to subscriber locations. A node is typically located in the subscriber neighborhood.                                                                                                    |
| noise          | Random spurts of electrical energy or interface. May produce a salt-and-pepper pattern on a television picture.                                                                                                    |
| 0              |                                                                                                    |
| ohm            | A unit of electrical resistance.                                                                                                    |

**OSI** The Open Systems Interconnection reference model is an illustrative model describing how data moves from an application on the source host through a network to an application on the destination host. It is a conceptual framework developed by ISO that is now the primary model for intercomputer communications. OSI is a model *only*; it does not define a specific networking interface.

To return to your previous page, click the Acrobat Go to Previous View 🗲 button.

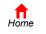

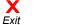

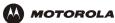

### Ρ

| packet              | The unit of data that is routed between the sender and destination on the Internet or other packet-switched network. When data such as an e-mail message or other file is sent over the Internet, IP on the sender divides the data into uniquely-numbered packets. The packet header contains the source and destination IP addresses. The individual packets may travel different routes. When all packets arrive at the destination, IP at that end reassembles the packets. The header and the data can vary in length. Packet and datagram are similar in meaning. |
|---------------------|----------------------------------------------------------------------------------------------------|
| packet-<br>switched | A scheme to handle transmissions on a connectionless network such as the Internet. An alternative is circuit-switched.                                                                                                    |
| PacketCable         | A CableLabs-led project to define a common platform to deliver advanced real-time multimedia services over two-way HFC cable plant. Built on DOCSIS 1.1, PacketCable networks use IP technology as the basis for a highly-capable multimedia architecture.                                                                                                    |
| pass-through        | A pass-through client on the SBG940 LAN obtains its public IP address from the cable provider DHCP server.                                                                                                    |
| PAT                 | Port Address Translation                                                                                                    |
| PCI                 |                                                                                                    |
| PCMCIA              | The Personal Computer Memory Card International Association sets international standards for<br>connecting peripherals to portable computers. Laptop computers typically have a PCMCIA slot that<br>can hold one or two PC Cards to provide features such as Ethernet connectivity.                                                                                                    |
| PDA                 | personal desktop assistant                                                                                                    |
| PDU                 | A protocol data unit is a message containing operational instructions used for SNMP. The basic SNMP V2 PDU types are get-request, get-next-request, get-bulk-request, response, set-request, inform-request, and trap.                                                                                                    |
| periodic<br>ranging | Ranging that is performed on an on-going basis after initial ranging has taken place.                                                                                                    |
| physical layer      | Layer 1 in the OSI architecture. It provides services to transmit bits or groups of bits over a transmission link between open systems. It entails the electrical, mechanical, and handshaking procedures.                                                                                                    |
| piggybacking        | A process that occurs when a cable modem simultaneously transmits data and requests additional bandwidth.                                                                                                    |
| PING                | A network utility that tests host reachability by sending a small packet to the host and waiting for a reply. If you PING a computer IP address and receive a reply, you know the computer is reachable over the network. It also stands for "Packet InterNet Groper."                                                                                                    |
| PMD                 | The physical media-dependent sublayer of the physical layer which transmits bits or groups of bits over particular types of transmission links between open systems. It entails the electrical, mechanical, and handshaking procedures.                                                                                                    |
| point-to-point      | Physical connection made from one point to another.                                                                                                    |
| POTS                | The "plain old telephone service" offered through the PSTN; basic analog telephone service. POTS uses the lowest 4 kHz of bandwidth on twisted pair wiring.                                                                                                    |
| port                | On a computer or other electronic device, a port is a socket or plug used to physically connect it to the network or to other devices.<br>in TCP/IP, a port is a number from 0 to 65536 used logically by a client program to specify a server program. Ports 0 to 1024 are reserved                                                                                                    |

To return to your previous page, click the Acrobat Go to Previous View 🗲 button.

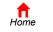

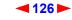

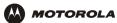

| port mirroring        | A feature that enables one port (source) on the SBG940 to be copied to another port (destination) to be studied. The destination mirrors the transmitted (from) or received (to) data on the source port to enable the person managing the network to monitor activity. |
|-----------------------|----------------------------------------------------------------------------------------------------|
| port triggering       | A mechanism that allows incoming communication with specified applications. Primarily used for gaming applications.                                                                                                    |
| PPP                   | Point-to-Point Protocol is used to transport other protocols, typically for simple links over serial lines. It is most commonly used to access the Internet with a dial-up modem.                                                                                       |
| РРТР                  | Point-to-Point Tunneling Protocol encapsulates other protocols. It is a new technology to create VPNs developed jointly by several vendors.                                                                                                    |
| private IP<br>address | An IP address assigned to a computer on the SBG940 LAN by the DHCP server on the SBG940 for a specified lease time. Private IP addresses are used by the SBG940 LAN only; they are invisible to devices on the Internet. See also <i>public IP address</i> .            |
| protocol              | A formal set of rules and conventions for exchanging data. Different computer types (for example PC, UNIX, or mainframe) can communicate if they support common protocols.                                                                                              |
| provisioning          | The process of autodiscovery or manually configuring a cable modem on the CMTS.                                                                                                    |
| PSTN                  | The public switched telephone network is the traditional circuit-switched, voice-oriented telephone network. See also <i>POTS</i> .                                                                                                    |
| public IP<br>address  | The IP address assigned to the SBG940 by the cable provider. A public IP address is visible to devices on the Internet. See also <i>private IP address</i> .                                                                                                    |
|                       |                                                                                                    |

### Q

| QAM  | Quadrature Amplitude Modulation uses amplitude and phase modulation to encode multiple bits of data in one signaling element. QAM achieves faster data transfer than amplitude or phase modulation alone, but the signal is more prone to errors caused by noise. QAM requires a transmission circuit with a higher CNR than alternate modulation formats such as QPSK. Two types of QAM are: |
|------|----------------------------------------------------------------------------------------------------|
|      | <ul> <li>16 QAM encodes four bits per symbol as one of 16 possible amplitude and phase combinations.</li> <li>64 QAM encodes six bits per symbol as one of 64 possible amplitude and phase combinations.</li> </ul>                                                                                                    |
| QPSK | Quadrature Phase Shift Key (QPSK) modulation sends two bits of information per symbol period with one symbol 90 degrees out of phase with other symbols. The four constellation points represented by the coordinates $(0,0 - 0,1 - 1,0 - 1,1)$ represent the four possible combinations.                                                                                                    |
| QoS  | Quality of service describes the priority, delay, throughput, and bandwidth of a connection.                                                                                                    |

To return to your previous page, click the Acrobat Go to Previous View  $\blacklozenge$  button.

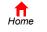

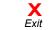

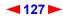

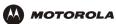

### R

| RADIUS        | Remote Authentication Dial-In User Service server typically used in large corporate settings.                                                                                                    |
|---------------|----------------------------------------------------------------------------------------------------|
| RAS           | Remote Access Server                                                                                                    |
| registration  | How a cable modem makes itself known to the CMTS. The cable modem configuration file and authorization are verified and the CoS is negotiated.                                                                                                    |
| return loss   | A measurement of the quality of the match of the device to the cable system. Return loss is the ratio of the amount of power reflected by the device. A return loss of 20 dB or greater is preferred.                                                                                                    |
| RF            | Radio Frequency — signals used by the CMTS transmitter and receiver to send data over HFC. The carrier is modulated to encode the digital data stream for transmission across the cable network.                                                                                                    |
| RFC           | Request for Comments published on the IETF or other websites. Many RFCs become international standards.                                                                                                    |
| RJ-11         | The most common type of connector for household or office phones.                                                                                                    |
| RJ-45         | An 8-pin modular connector; the most common connector type for 10Base-T or 100Base-T Ethernet networks.                                                                                                    |
| ROM           | read-only memory                                                                                                    |
| router        | On IP networks, a device connecting at least two networks, which may or may not be similar. A router is typically located at a <i>gateway</i> between networks. A router operates on OSI network layer 3. It filters packets based on the IP address, examining the source and destination IP addresses to determine the best route on which to forward them. |
|               | A router is often included as part of a network switch. A router can also be implemented as software<br>on a computer.                                                                                                    |
| routing table | A table listing available routes that is used by a router to determine the best route for a packet.                                                                                                    |
| RTS           | request to send                                                                                                    |

To return to your previous page, click the Acrobat Go to Previous View  $\blacklozenge$  button.

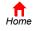

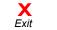

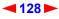

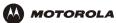

### S

| server                 | In a client/server architecture, a dedicated computer that supplies files or services such as file transfer, remote login, or printing to clients.                                                                                                    |
|------------------------|----------------------------------------------------------------------------------------------------|
| scope                  | The set of IP addresses that a DHCP server can lease to clients.                                                                                                    |
| service provider       | A company providing cable data services to subscribers.                                                                                                    |
| SID                    | A service ID is a unique 14-bit identifier the CMTS assigns to a cable modem or gateway that identifies the traffic type it carries (for example, data or voice). The SID provides the basis for the CMTS to allocate bandwidth to the cable modem and implement CoS.                                                                                                    |
| SDU                    | service data unit                                                                                                    |
| SME                    | small and medium enterprise                                                                                                    |
| SMTP                   | Simple Mail Transfer Protocol is a standard Internet protocol for transferring e-mail.                                                                                                    |
| SNMP                   | Simple Network Management Protocol is a standard to monitor and manage networks and network devices. Data is exchanged using PDU messages.                                                                                                    |
| SOHO                   | small office home office                                                                                                    |
| spectrum               | A specified range of frequencies used for transmission of electromagnetic signals.                                                                                                    |
| spectrum<br>allocation | An allocation of portions of the available electromagnetic spectrum for specific services, such as AM, FM, or personal communications.                                                                                                    |
| splitter               | A device that divides the signal from an input cable between two or more cables.                                                                                                    |
| stateful<br>inspection | <ul> <li>A type of firewall that tracks each connection traversing all firewall interfaces to ensure validity. In addition to examining the source and destination in the packet header based on static rules, a stateful inspection firewall:</li> <li>Examines packet headers on context established by previous packets that traversed the firewall</li> <li>Monitors the connection state and saves it in a table</li> <li>Closes ports until a connection to a specific port is requested</li> <li>May examine the packet contents up through the application layer to determine more than just the source and destination</li> <li>A stateful-inspection firewall is more advanced than a static filter firewall.</li> </ul> |
| static filter          | A type of firewall that examines the source and destination in the packet header based on administrator-defined rules <i>only</i> .                                                                                                    |
| static IP<br>address   | An IP address that is permanently assigned to a host. Normally, a static IP address must be assigned manually. The opposite of dynamic IP address.                                                                                                    |
| static route           | A manually-defined route.                                                                                                    |
| station                | IEEE 802.11b term for wireless client.                                                                                                    |
| subscriber             | A home or office user who accesses television, data, or other services from a cable provider.                                                                                                    |
| subnet mask            | A bit mask that is logically ANDed with the destination IP address of a packet to determine the network address. A router routes packets using the network address.                                                                                                    |
| subnetwork             | A part of a network; commonly abbreviated "subnet." When subnetting is used, the host portion of the IP address is divided into a subnet and host number. Hosts and routers use the subnet mask to identify the bits used for the network and subnet number.                                                                                                    |

To return to your previous page, click the Acrobat Go to Previous View  $\blacklozenge$  button.

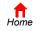

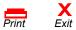

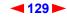

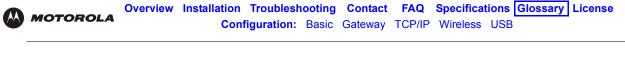

| switch      | On an Ethernet network, a switch filters frames based on the MAC address, in a manner similar to a bridge. A switch is more advanced because it can connect more than two segments.                                                                                 |
|-------------|----------------------------------------------------------------------------------------------------|
| symbol rate | Also known as baud rate, is a measure of the number of times per second a signal in a communications channel varies, or makes a transition between states (states being frequencies, voltage levels or phase angles). Usually measured in symbols per second (sps). |
| SYSLOG      | A de-facto UNIX standard for logging system events.                                                                                                    |

### Т

| ТВСР                    | Tagged Binary Communication Protocol                                                                                                    |
|-------------------------|----------------------------------------------------------------------------------------------------|
| ТСР                     | Transmission Control Protocol on OSI transport layer four, provides reliable transport over the network for data transmitted using IP (network layer three). It is an end-to-end protocol defining rules and procedures for data exchange between hosts on top of connectionless IP. TCP uses a timer to track outstanding packets, checks error in incoming packets, and retransmits packets if requested. |
| TCP/IP                  | The Transmission Control Protocol/Internet Protocol suite provides standards and rules for data<br>communication between networks on the Internet. It is the worldwide internetworking standard and the<br>basic communications protocol of the Internet.                                                                                                    |
| TFTP                    | Trivial File Transfer Protocol is a very simple protocol used to transfer files.                                                                                                    |
| ТКІР                    | Temporal Key Integrity Protocol                                                                                                    |
| transparent<br>bridging | A method to enable all hosts on the wired Ethernet LAN, WLAN, and USB connection to communicate as if they were all connected to the same physical network.                                                                                                    |
| transport layer         | Layer of the OSI concerned with protocols for error recognition and recovery. This layer also regulates information flow.                                                                                                    |
| trunk                   | Electronic path over which date is transmitted.                                                                                                    |
| TTL                     | The time to live is the number of routers (or hops) a packet can traverse before being discarded. When a router processes a packet, it decreases the TTL by 1. When the TTL reaches zero, the packet is discarded.                                                                                                    |
| tunnel                  | To place packets inside other packets to send over a network. The protocol of the enclosing packet is<br>understood by each endpoint, or tunnel interface, where the packet enters and exits the network.<br>VPNs rely on tunneling to create a secure network.                                                                                                    |
|                         | <ul> <li>Tunneling requires the following protocol types:</li> <li>A carrier protocol, such as TCP, used by the network that the data travels over</li> </ul>                                                                                                    |
|                         | <ul> <li>An encapsulating protocol, such as IPSec, L2F, L2TP, or PPTP, that is wrapped around the original data</li> </ul>                                                                                                    |
|                         | <ul> <li>A passenger protocol, such as IP, for the original data</li> </ul>                                                                                                    |
| two-way                 | A cable system that can transmit signals in both directions to and from the headend and the subscriber.                                                                                                    |

To return to your previous page, click the Acrobat Go to Previous View 🗲 button.

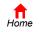

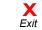

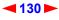

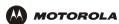

### U-Z

| UDP                                | User Datagram Protocol                                                                                                    |
|------------------------------------|----------------------------------------------------------------------------------------------------|
| unicast                            | A point-to-point data transmission sent from one sender to one receiver. This the normal way you access websites. See also <i>broadcast</i> and <i>multicast</i> .                                                                                                    |
| upstream                           | In a cable data network, upstream describes the direction of data sent from the subscriber computer through the cable modem to the CMTS and the Internet.                                                                                                    |
| USB                                | Universal Serial Bus is a computer interface for add-on devices such as printers, scanners, mice, modems, or keyboards. USB supports data transfer rates of 12 Mbps and plug-and-play installation. You can connect up to 127 devices to a single USB port.                                                                                                    |
| UTP                                | unshielded twisted pair (wire)                                                                                                    |
| VLAN                               | A virtual local area network is group of devices on different LAN segments that are logically configured to communicate as if they are connected to the same wire.                                                                                                    |
| VoIP                               | Voice over Internet Protocol is a method to exchange voice, fax, and other information over the Internet. Voice and fax have traditionally been carried over traditional telephone lines of the PSTN using a dedicated circuit for each line. VoIP enables calls to travel as discrete data packets on shared lines. VoIP is an important part of the convergence of computers, telephones, and television into a single integrated information network. |
| VPN                                | A virtual private network is a private network that uses "virtual" connections (tunnels) routed over a public network (usually the Internet) to provide a secure and fast connection; usually to users working remotely at home or in small branch offices. A VPN connection provides security and performance similar to a dedicated link (for example, a leased line), but at much lower cost.                                                         |
| WAN                                | A wide-area network provides a connection over a large geographic area, such as a country or the whole world. The bandwidth depends on need and cost, but is usually much lower than for a LAN.                                                                                                    |
| WAP                                | Wireless access point or Wireless Access Protocol. See also access point.                                                                                                    |
| WECA                               | The Wireless Ethernet Compatibility Alliance is a trade organization that works to ensure that all wireless devices — computer cards, laptops, air routers, PDAs, etc — can communicate with each other.                                                                                                    |
| WEP                                | Wired Equivalent Privacy encryption protects the privacy of data transmitted over a WLAN. WEP uses keys to encrypt and decrypt transmitted data. The access point must authenticate a client before it can transfer data to another client. WEP is part of IEEE 802.11b. Because WEP can be difficult to use and does not provide very strong encryption, we recommend using WPA if possible.                                                            |
| WiFi                               | Wireless fidelity (pronounced y-phi) brand name applied to products supporting IEEE 802.11b.                                                                                                    |
| Wireless Cable<br>Modem<br>Gateway | The Motorola SURFboard Wireless Cable Modem Gateway is a single device that combines a cable modem, router, Ethernet switch, wireless access point, and DHCP server for SOHO or SME use.                                                                                                    |
| WLAN                               | wireless LAN                                                                                                    |
| world wide web                     | An interface to the Internet that you use to navigate and hyperlink to information.                                                                                                    |
| WPA                                | Wi-Fi Protected Access (WPA) encryption, as described on the Wi-Fi Alliance Wi-Fi Protected Access web page http://www.wifialliance.org/OpenSection/protected_access.asp). It is a far more robust form of encryption than WEP. <i>We recommend using WPA if all of your client hardware supports WPA</i> .                                                                                                    |

To return to your previous page, click the Acrobat Go to Previous View 🔹 button.

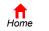

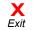

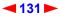

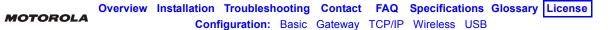

# Software License

Motorola, Inc., Broadband Communications Sector ("Motorola"), 101 Tournament Drive, Horsham, PA 19044 IMPORTANT: PLEASE READ THIS SOFTWARE LICENSE ("LICENSE") CAREFULLY BEFORE YOU INSTALL, DOWNLOAD OR USE ANY APPLICATION SOFTWARE, USB DRIVER SOFTWARE, FIRMWARE AND RELATED DOCUMENTATION ("SOFTWARE") PROVIDED WITH MOTOROLA'S CABLE DATA PRODUCT (THE "CABLE DATA PRODUCT"). BY USING THE CABLE DATA PRODUCT AND/OR INSTALLING, DOWNLOADING OR USING ANY OF THE SOFTWARE, YOU INDICATE YOUR ACCEPTANCE OF EACH OF THE TERMS OF THIS LICENSE. UPON ACCEPTANCE, THIS LICENSE WILL BE A LEGALLY BINDING AGREEMENT BETWEEN YOU AND MOTOROLA. THE TERMS OF THIS LICENSE APPLY TO YOU AND TO ANY SUBSEQUENT USER OF THIS SOFTWARE. IF YOU DO NOT AGREE TO ALL OF THE TERMS OF THIS LICENSE (I) DO NOT INSTALL OR USE THE SOFTWARE AND (II) RETURN THE CABLE DATA PRODUCT AND THE SOFTWARE (COLLECTIVELY, "PRODUCT"), INCLUDING ALL COMPONENTS. DOCUMENTATION AND ANY OTHER MATERIALS PROVIDED WITH THE PRODUCT. TO YOUR POINT OF PURCHASE OR SERVICE PROVIDER. AS THE CASE MAY BE, FOR A FULL REFUND.

The Software includes associated media, any printed materials, and any "on-line" or electronic documentation, as well as any updates, revisions, bug fixes, or drives obtained by you from Motorola or your service provider. Software provided by third parties may be subject to separate end-user license agreements from the manufacturers of such Software.

The Software is never sold. Motorola licenses the Software to the original customer and to any subsequent licensee for personal use only on the terms of this License. Motorola and its 3<sup>rd</sup> party licensors retain the ownership of the Software. You may:

USE the Software only in connection with the operation of the Product.

TRANSFER the Software (including all component parts and printed materials) permanently to another person, but only if the person agrees to accept all of the terms of this License. If you transfer the Software, you must at the same time transfer the Product and all copies of the Software (if applicable) to the same person or destroy any copies not transferred. TERMINATE this License by destroying the original and all copies of the Software (if applicable) in whatever form.

### You may not:

(1) Loan, distribute, rent, lease, give, sublicense or otherwise transfer the Software, in whole or in part, to any other person, except as permitted under the TRANSFER paragraph above. (2) Copy or translate the User Guide included with the Software, other than for personal use. (3) Copy, alter, translate, decompile, disassemble or reverse engineer the Software, including but not limited to, modifying the Software to make it operate on non-compatible hardware. (4) Remove, alter or cause not to be displayed, any copyright notices or startup message contained in the Software programs or documentation. (5) Export the Software or the Product components in violation of any United States export laws.

The Product is not designed or intended for use in on-line control of aircraft, air traffic, aircraft navigation or aircraft communications; or in design, construction, operation or maintenance of any nuclear facility. MOTOROLA AND ITS 3RD PARTY LICENSORS DISCLAIM ANY EXPRESS OR IMPLIED WARRANTY OF FITNESS FOR SUCH USES. YOU REPRESENT AND WARRANT THAT YOU SHALL NOT USE THE PRODUCT FOR SUCH PURPOSES.

Title to this Software, including the ownership of all copyrights, mask work rights, patents, trademarks and all other intellectual property rights subsisting in the foregoing, and all adaptations to and modifications of the foregoing shall at all times remain with Motorola and its 3<sup>rd</sup> party licensors. Motorola retains all rights not expressly licensed under this License. The Software, including any images, graphics, photographs, animation, video, audio, music and text incorporated therein is owned by Motorola or its 3<sup>rd</sup> party licensors and is protected by United States copyright laws and international treaty provisions. Except as otherwise expressly provided in this License, the copying, reproduction, distribution or preparation of derivative works of the Software, any portion of the Product or the documentation is strictly prohibited by such laws and treaty provisions. Nothing in this License constitutes a waiver of Motorola's rights under United States copyright law.

This License and your rights regarding any matter it addresses are governed by the laws of the Commonwealth of Pennsylvania, without reference to conflict of laws principles. THIS LICENSE SHALL TERMINATE AUTOMATICALLY if you fail to comply with the terms of this License.

Motorola is not responsible for any third party software provided as a bundled application, or otherwise, with the Software

#### U.S. GOVERNMENT RESTRICTED RIGHTS

The Product and documentation is provided with RESTRICTED RIGHTS. The use, duplication or disclosure by the Government is subject to restrictions as set forth in subdivision (c)(1)(ii) of The Rights in Technical Data and Computer Software clause at 52.227-7013. The contractor/manufacturer is Motorola, Inc., Broadband Communications Sector, 101 Tournament Drive, Horsham, PA 19044.

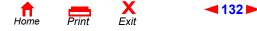

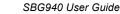

Visit our website at: www.motorola.com

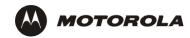

512661-001 2/04 MGBI